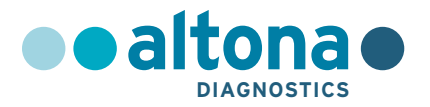

# **Instrucciones de uso**

# **AltoStar® SARS-CoV-2 RT-PCR Kit 1.5**

**10/2021 ES**

**AltoStar ®**

# **AltoStar®**

# **SARS-CoV-2 RT-PCR Kit 1.5**

Para utilizar con

CFX96™ Deep Well Dx System (Bio-Rad) CFX96™ Dx System (Bio-Rad) ABI Prism® 7500 SDS (Applied Biosystems) LightCycler® 480 Instrument II (Roche) QuantStudio™ 5 Real-Time PCR System (Applied Biosystems) Rotor-Gene® Q5/6 plex Platform (QIAGEN)

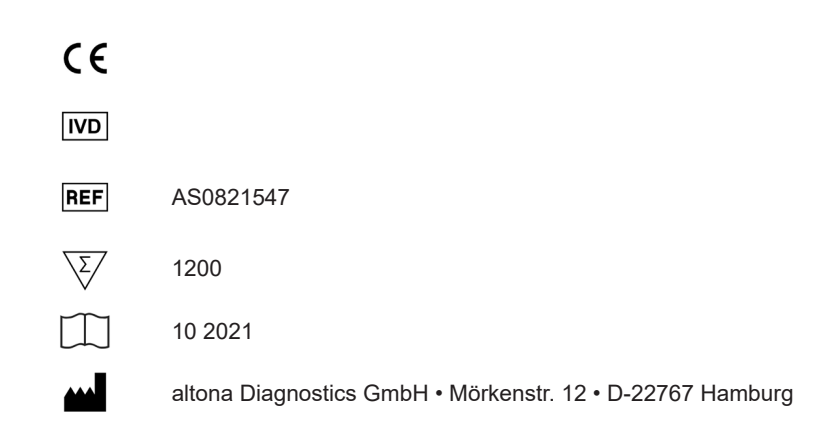

# **Contenido**

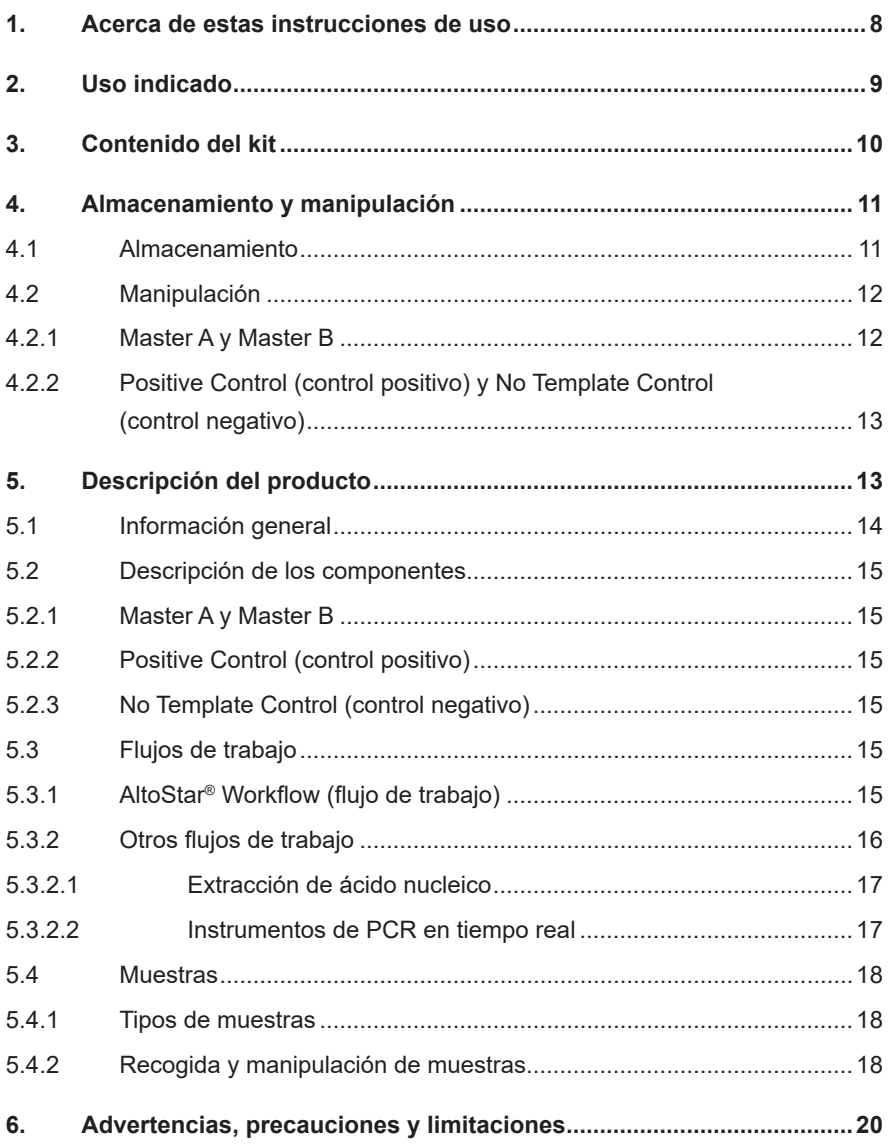

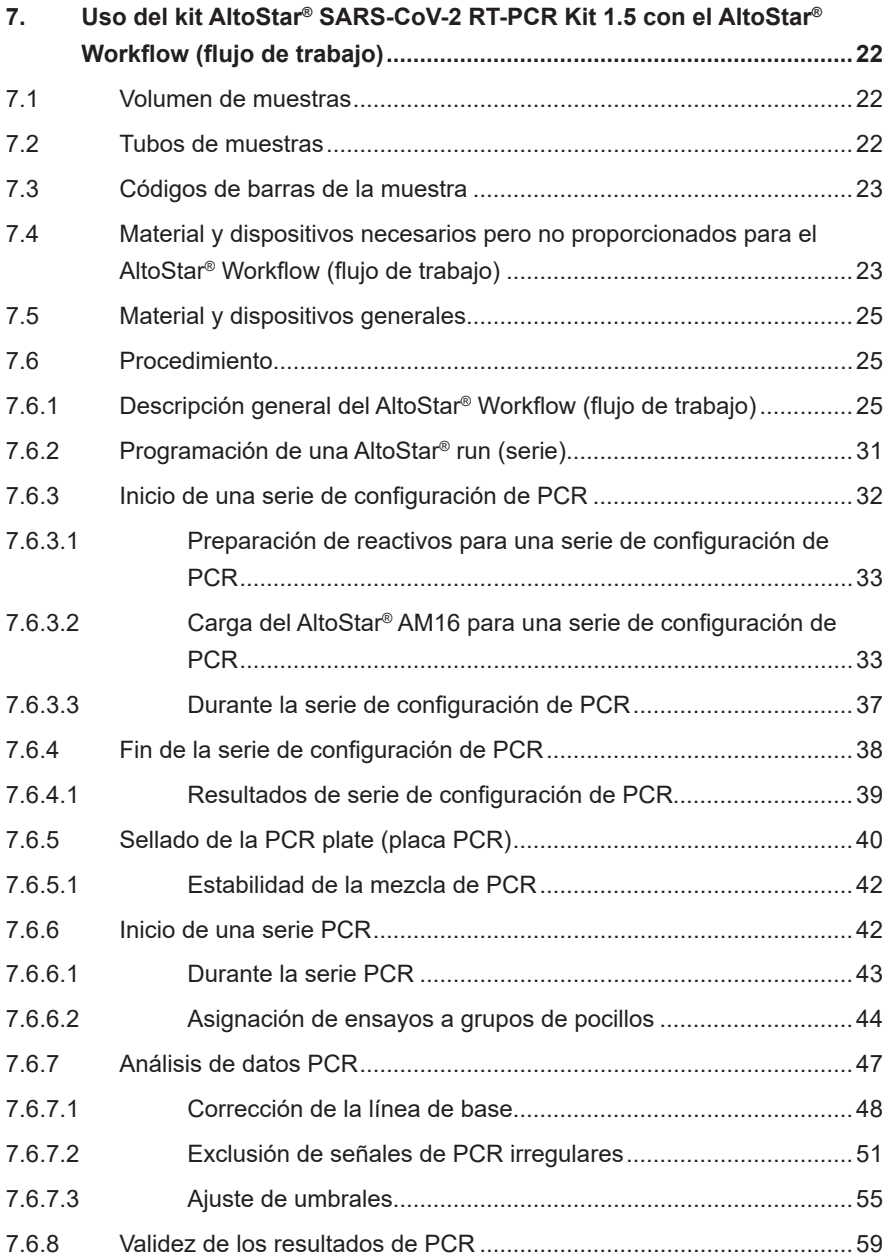

### AltoStar® SARS-CoV-2 RT-PCR Kit 1.5

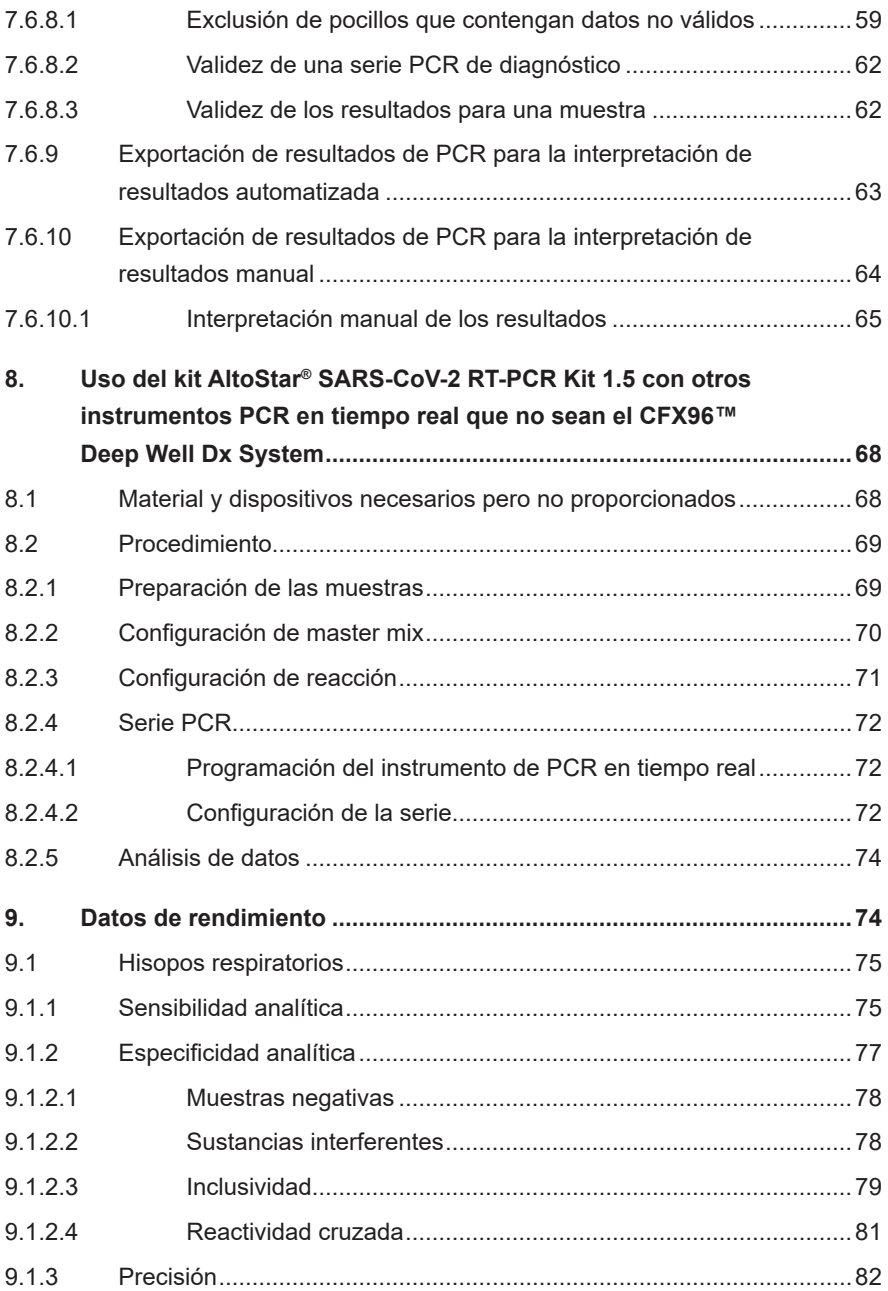

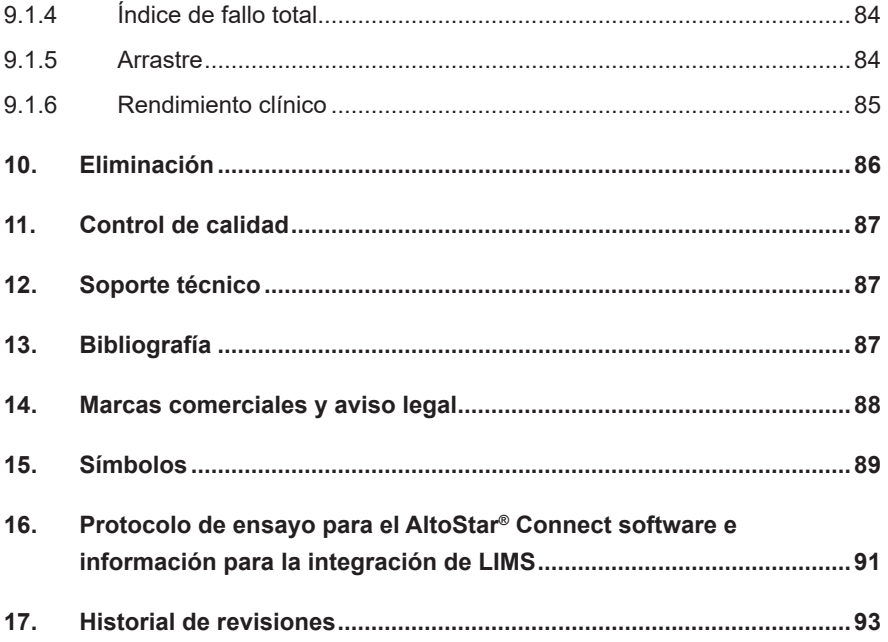

## <span id="page-7-0"></span>**1. Acerca de estas instrucciones de uso**

Estas instrucciones de uso guían al usuario en la utilización del kit AltoStar® SARS-CoV-2 RT-PCR Kit 1.5. Los capítulos del 1 al 6 y del 9 al 14 contienen información general e instrucciones que se aplican a todos los flujos de trabajo usados con el kit AltoStar® SARS-CoV-2 RT-PCR Kit 1.5. El capítulo 7 proporciona instrucciones sobre cómo usar el producto con el AltoStar® Automation System AM16 (sistema de automatización) (Hamilton; en lo sucesivo, se abreviará como AltoStar® AM16) con el AltoStar® Connect software (versión 1.7.4 o superior, Hamilton) para la configuración de PCR automatizada y en el CFX96™ Deep Well Dx System\* (Bio-Rad, en lo sucesivo, se abreviará como CFX96™ DW Dx) con el CFX Manager™ Dx software (versión, 3.1, Bio-Rad) para PCR en tiempo real. El capítulo 8 proporciona instrucciones sobre cómo usar el kit AltoStar® SARS-CoV-2 RT-PCR Kit 1.5 en combinación con otros métodos de extracción de ácido nucleico e instrumentos de PCR en tiempo real. Para obtener más información sobre el uso del AltoStar® AM16, el AltoStar® Connect software, el kit AltoStar® Purification Kit 1.5, el AltoStar® Internal Control 1.5 (control interno) y el CFX96™ DW Dx, consulte las instrucciones de uso respectivas que figuran a continuación:

- AltoStar® Automation System AM16 Manual IVD del operador (Hamilton)
- AltoStar® Connect Software Manual IVD (Hamilton)
- Instrucciones de uso AltoStar® Purification Kit 1.5
- Instrucciones de uso AltoStar® Internal Control 1.5
- Sistemas CFX96™ Dx y CFX96™ Deep Well Dx Manual de funcionamiento (Bio-Rad)
- \* «CFX96™ Deep Well Dx System» es el nuevo nombre de marca para la versión IVD del CFX96™ Deep Well Real-Time PCR Detection System (sistema de detección) (Bio-Rad).

En este manual, los términos PRECAUCIÓN y NOTA tienen los significados siguientes:

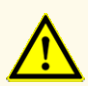

Destaca instrucciones o procedimientos operativos que, si no se siguen correctamente, pueden provocar lesiones personales o afectar al rendimiento del producto. Contacte con el soporte técnico de altona Diagnostics para recibir ayuda.

**NOTA**

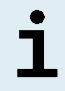

Se ofrece al usuario información que es útil pero no esencial para la tarea en cuestión.

Lea las instrucciones de uso detenidamente antes de utilizar el producto.

# <span id="page-8-0"></span>**2. Uso indicado**

El kit AltoStar® SARS-CoV-2 RT-PCR Kit 1.5 es un test diagnóstico *in vitro* basado en tecnología PCR en tiempo real para la detección cualitativa de ARN específico de coronavirus 2 del síndrome respiratorio agudo grave (SARS-CoV-2) en muestras de hisopos respiratorios humanos. Está previsto para usarse como ayuda para el diagnóstico de la infección de SARS-CoV-2.

Los resultados generados con el kit AltoStar® SARS-CoV-2 RT-PCR Kit 1.5 deben interpretarse junto con otros hallazgos clínicos y de laboratorio.

El kit AltoStar® SARS-CoV-2 RT-PCR Kit 1.5 se ha diseñado para que lo utilicen usuarios profesionales formados en técnicas biológicas moleculares y procedimientos de diagnósticos *in vitro*.

# <span id="page-9-0"></span>**3. Contenido del kit**

El kit AltoStar® SARS-CoV-2 RT-PCR Kit 1.5 contiene los siguientes componentes:

**Tabla 1:** Componentes del kit

| Color de la tapa | Componente                                               | l Número de tubos | l Volumen nominal<br>$\lceil \mu \rceil$ [ull $\lceil \mu \rceil$ |
|------------------|----------------------------------------------------------|-------------------|-------------------------------------------------------------------|
| Azul             | Master $A^{1}$                                           | 100               | $60^{2}$                                                          |
| <b>Violeta</b>   | Master $B^{1}$                                           | 100               | $180^{3}$                                                         |
| Rojo             | Positive Control (E<br>gene + $S$ gene $)$ <sup>4)</sup> | 10                | 250                                                               |
| <b>Blanco</b>    | NTC <sup>5</sup>                                         | 10                | 250                                                               |

1) Contiene material biológico de origen animal

- $2)$  Contiene un volumen adicional de 25 µl para compensar el volumen muerto de la manipulación de líquido del AltoStar® AM16
- 3) Contiene un volumen adicional de 55 µl para compensar el volumen muerto de la manipulación de líquido del AltoStar® AM16

4) Positive Control (control positivo)

5) No Template Control (control negativo)

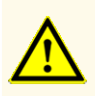

Antes del primer uso, compruebe el producto y sus componentes para ver si están completos en cuanto a número, tipo y relleno. No utilice un producto incompleto o defectuoso, pues el rendimiento del mismo podría verse afectado.

El kit AltoStar® SARS-CoV-2 RT-PCR Kit 1.5 contiene suficientes reactivos para realizar 1200 reacciones en un número máximo de 100 series.

El producto se envía en hielo seco. En el momento de la recepción y antes de su primer uso, compruebe lo siguiente en el producto y sus componentes:

- Integridad
- Si está completo en cuanto a número, tipo y relleno
- Etiquetado correcto
- Fecha de caducidad
- Estado congelado
- Claridad y ausencia de partículas

Si uno o más componentes no están congelados en el momento de la recepción, o si se han puesto en peligro tubos durante el envío, póngase en contacto con el soporte técnico de altona Diagnostics para obtener ayuda (consulte el capítulo 12. Soporte técnico).

# <span id="page-10-0"></span>**4. Almacenamiento y manipulación**

Todos los reactivos incluidos en el kit AltoStar® SARS-CoV-2 RT-PCR Kit 1.5 son soluciones listas para usar.

# <span id="page-10-1"></span>**4.1 Almacenamiento**

Todos los componentes del kit AltoStar® SARS-CoV-2 RT-PCR Kit 1.5 deben almacenarse entre -25 °C y -15 °C tras su llegada.

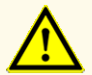

Unas condiciones de almacenamiento inadecuadas podrían afectar al rendimiento del producto.

### **PRECAUCIÓN**

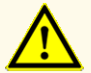

No use productos cuya fecha de caducidad haya expirado. El uso de productos caducados puede afectar al rendimiento del producto.

### **4.2 Manipulación**

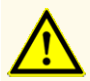

No exceda la secuencia de congelación y descongelación ni las duraciones de manipulación especificadas en estas instrucciones de uso, ya que podría afectar al rendimiento del producto.

La manipulación incorrecta de componentes de productos y muestras puede provocar contaminación y podría afectar al rendimiento del producto:

- No intercambie tapones de viales y botes.

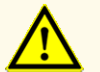

- Almacene los materiales positivos y/o potencialmente positivos separados de los componentes del kit.
- Utilice áreas de trabajo separadas para la preparación de las muestras, la configuración de reacción y las actividades de amplificación/detección.
- Deseche siempre los guantes después de manipular material positivo y/o potencialmente positivo.
- No abra los tubos y/o las PCR plates (placas PCR) después de la amplificación.

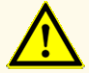

No mezcle componentes de diferentes lotes de kits. El uso de diferentes lotes de kits puede afectar al rendimiento del producto.

### **4.2.1 Master A y Master B**

Tras la descongelación, el Master A y Master B permanecerán estables durante 5 horas a una temperatura de hasta +30 °C.

### **NOTA**

Si Master A y Master B se han descongelado pero no se han utilizado, pueden volver a congelarse y a descongelarse para series futuras. Si se abren, deseche las tapas y utilice nuevas tapas para evitar la contaminación de los reactivos.

# **4.2.2 Positive Control (control positivo) y No Template Control (control negativo)**

- **1.** Después de la descongelación, el Positive Control (PC, control positivo) y el No Template Control (NTC, control negativo) son estables durante 5 horas a una temperatura de hasta +30 °C.
- **2.** Deseche las tapas de los tubos de PC y NTC en cada uso y utilice nuevas tapas para evitar la contaminación de los reactivos.
- **3.** Tras el uso, cierre los tubos de PC y NTC con tapas nuevas y congélelos inmediatamente.
- **4.** No supere la siguiente secuencia de descongelación-congelación para cada tubo de PC y NTC: *Descongelación 1 → Congelación 1 → Descongelación 2 → Congelación 2 → Descongelación 3 → Congelación 3 → Descongelación 4*

# **5. Descripción del producto**

El kit AltoStar® SARS-CoV-2 RT-PCR Kit 1.5 es un test diagnóstico *in vitro* para la detección cualitativa y la diferenciación de ARN específico del linaje B de Betacoronavirus (gen E) y del SARS-CoV-2 (gen S) en muestras de hisopos respiratorios humanos.

Se basa en la tecnología de RT-PCR en tiempo real, que utiliza la reacción de la transcriptasa inversa (RT) para convertir ARN en ADN complementario (ADNc), la reacción en cadena de la polimerasa (PCR) para la amplificación de secuencias objetivo específicas del linaje B de Betacoronavirus (linaje B-βCoV) y SARS-CoV-2 y sondas específicas objetivo etiquetadas con fluorescencia para la detección del ADN amplificado.

Además del sistema de detección y amplificación de ARN específico del gen E y del gen S, el ensayo incluye oligonucleótidos para la amplificación y la detección del control interno (en lo sucesivo abreviado como IC; AltoStar® Internal Control 1.5).

Las sondas específicas para ARN del gen E están marcadas con el fluoróforo FAM™, mientras que las sondas específicas para ARN del gen S están marcadas con el fluoróforo Cy5. La sonda específica para el IC está etiquetada con un fluoróforo (JOE™) detectable en el canal VIC™, por ejemplo.

Utilizar sondas conectadas a colorantes distinguibles permite la detección paralela de ARN específico del gen E y del gen S y del CI en los canales de detección correspondientes del instrumento PCR en tiempo real utilizado.

### **5.1 Información general**

El coronavirus 2 del síndrome respiratorio agudo grave (SARS-CoV-2) es un virus de ARN monocatenario de sentido positivo que pertenece a la familia *Coronaviridae*, género Betacoronavirus, subgénero lineaje B.

El SARS-CoV-2 surgió en la región china de Wuhan en diciembre de 2019 y se ha extendido por todo el mundo en un periodo de 2 meses. El virus inicialmente se denominó 2019-nCoV (nuevo coronavirus) y el «International Committee on Taxonomy of Viruses» (Comité Internacional de Taxonomía de Virus) cambió el nombre a SARS-CoV-2 el 11/02/2020. Al mismo tiempo, la OMS llamó COVID-19 a la enfermedad causada por el SARS-CoV-2. Teniendo en cuenta la rápida escalada y propagación de la COVID-19 en todo el mundo, la OMS declaró el brote como una pandemia el 12/03/2020.

El SARS-CoV-2 es muy contagioso y se transmite mediante aerosoles y gotitas, y provoca infecciones respiratorias agudas con síntomas similares a los de la gripe. En personas mayores y personas con enfermedades preexistentes principalmente, aunque no exclusivamente, la infección por SARS-CoV-2 puede provocar una enfermedad grave y potencialmente mortal. Se han notificado casos de infección asintomática, enfermedad leve, enfermedad grave y muertes [1,2].

## **5.2 Descripción de los componentes**

### **5.2.1 Master A y Master B**

Master A y Master B contienen todos los componentes (solución amortiguadora de PCR, transcriptasa inversa, polimerasa de ADN, sal de magnesio, cebadores y sondas) para permitir la transcripción inversa, así como la amplificación con mediación de PCR y la detección objetivo de ARN específico del gen E y del gen S y del IC en una configuración de reacción.

## <span id="page-14-0"></span>**5.2.2 Positive Control (control positivo)**

El control positivo (gen E+gen S) contiene concentraciones estandarizadas de ARN específico de linaje B-βCoV y SARS-CoV-2. El PC se usa para verificar la funcionalidad de la amplificación específica de linaje B-βCoV y SARS-CoV-2 y los sistemas de detección incluidos en el kit AltoStar® SARS-CoV-2 RT-PCR Kit 1.5.

### <span id="page-14-1"></span>**5.2.3 No Template Control (control negativo)**

El NTC no contiene ARN específico de linaje B-βCoV y SARS-CoV-2 pero sí contiene la plantilla de IC. El NTC se utiliza como control negativo para el RT-PCR en tiempo real específico de ARN de linaje B-βCoV y SARS-CoV-2 e indica la posible contaminación de Master A y Master B.

# <span id="page-14-2"></span>**5.3 Flujos de trabajo**

# <span id="page-14-3"></span>**5.3.1 AltoStar® Workflow (flujo de trabajo)**

El AltoStar® Workflow (flujo de trabajo) incluye los siguientes productos IVD:

- AltoStar® Automation System AM16 (sistema de automatización) (Hamilton)
- AltoStar® Connect software versión 1.7.4 o superior (Hamilton)
- CFX96™ Deep Well Dx System (Bio-Rad) con CFX Manager™ Dx versión de software 3.1 (Bio-Rad)

El flujo de trabajo incluye los pasos siguientes:

- **1.** Programación de una AltoStar® run (serie).
- **2.** Serie de purificación en el AltoStar® AM16 utilizando el kit AltoStar® Purification Kit 1.5 y el AltoStar® Internal Control 1.5 (control interno).
- **3.** Serie de configuración de RT-PCR en el AltoStar® AM16 usando el kit AltoStar® SARS-CoV-2 RT-PCR Kit 1.5.
- **4.** Serie RT-PCR en tiempo real en un CFX96™ DW Dx.

Para más detalles de los pasos 3 y 4 del flujo de trabajo, consulte el capítulo 7. Uso del kit AltoStar® SARS-CoV-2 RT-PCR Kit 1.5 con el AltoStar® Workflow (flujo de trabajo). Todo los tipos de muestras y volúmenes de muestras especificados para su uso con el kit AltoStar® Purification Kit 1.5 pueden procesarse simultáneamente en el AltoStar® AM16. Cada muestra puede analizarse con tantos ensayos PCR en tiempo real en paralelo como permita el eluido disponible.

### **NOTA**

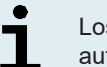

Los ensayos con perfiles de temperatura de PCR diferentes se ordenan automáticamente en placas PCR separadas.

# <span id="page-15-0"></span>**5.3.2 Otros flujos de trabajo**

El kit AltoStar® SARS-CoV-2 RT-PCR Kit 1.5 se puede usar con flujos de trabajo compatibles (manuales o automatizados). Los instrumentos de PCR en tiempo real que se han validado para su uso con el kit AltoStar® SARS-CoV-2 RT-PCR Kit 1.5 figuran en el capítulo 5.3.2.2 Instrumentos de PCR en tiempo real. El uso de procedimientos de extracción alternativos debe validarlo el usuario.

### <span id="page-16-0"></span>**5.3.2.1 Extracción de ácido nucleico**

El kit AltoStar® SARS-CoV-2 RT-PCR Kit 1.5 se puede usar con sistemas de extracción de ácido nucleico distintos del AltoStar® AM16. Los procedimientos alternativos usados para la extracción de ácido nucleico deben ser validados por el usuario. Consulte el capítulo 8.2.1 Preparación de las muestras para ver las instrucciones sobre cómo usar el AltoStar® Internal Control 1.5 (control interno) en combinación con otros métodos de extracción distintos del kit AltoStar® Purification Kit 1.5

### <span id="page-16-1"></span>**5.3.2.2 Instrumentos de PCR en tiempo real**

El kit AltoStar® SARS-CoV-2 RT-PCR Kit 1.5 se ha desarrollado y validado con los siguientes instrumentos de PCR en tiempo real:

- CFX96™ Deep Well Dx System (Bio-Rad)
- CFX96™ Dx System (Bio-Rad)
- ABI Prism<sup>®</sup> 7500 SDS (Applied Biosystems)
- LightCycler® 480 Instrument II (Roche)
- QuantStudio™ 5 Real-Time PCR System (Applied Biosystems)
- Rotor-Gene® Q5/6 plex Platform (QIAGEN)

Usando uno de los instrumentos de PCR en tiempo real mencionados anteriormente (excepto el CFX96™ Deep Well Dx System), hay que realizar manualmente la configuración de PCR, la programación de los instrumentos y el análisis de datos (para obtener más información, consulte los capítulos desde el 8.2.2 Configuración de master mix hasta 8.2.5 Análisis de datos).

### <span id="page-17-0"></span>**5.4 Muestras**

### <span id="page-17-1"></span>**5.4.1 Tipos de muestras**

El siguiente tipo de muestras está validado para su uso con el kit AltoStar® SARS-CoV-2 RT-PCR Kit 1.5:

• Hisopos con muestras respiratorias humanas recogidos en un medio de transporte universal

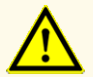

¡No utilice otros tipos de muestras! El uso de otros tipos de muestras puede afectar al rendimiento del producto.

### <span id="page-17-2"></span>**5.4.2 Recogida y manipulación de muestras**

Para la recogida de las muestras, hay que usar hisopos disponibles comercialmente con varilla de plástico y punta de poliéster o de fibra Dacron. Los hisopos secos se deben resuspender en medio de transporte universal (por ejemplo, UTM® Copan). No deben utilizarse bastoncillos de alginato de calcio, bastoncillos con la varilla de madera o puntas de algodón, ni bastoncillos que contengan gel de agar. El transporte deberá realizarse de acuerdo con la legislación local o nacional relativa al transporte de material biológico.

Antes de su uso, las muestras de hisopos respiratorios resuspendidos en UTM® no deberían permanecer almacenado durante más de 48 horas a temperatura ambiente (de +20 °C a +25 °C), 5 días de +2 °C a +8 °C o 2 meses de -25 °C a  $-15$  °C.

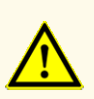

Trate siempre las muestras como si fuera material infeccioso y (bio)peligroso conforme a los procedimientos de seguridad y de laboratorio. Si se derrama material de las muestras, utilice rápidamente un desinfectante adecuado. Manipule los materiales contaminados como si fueran biopeligrosos.

### **NOTA**

El almacenamiento en congelación no pone en peligro el rendimiento del kit. Cuando trabaje con muestras congeladas, asegúrese de que se hayan descongelado y mezclado correctamente antes de su uso.

### **NOTA**

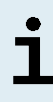

Las muestras deben estar libres de sólidos y de componentes de alta viscosidad. Los sólidos y los componentes de alta viscosidad interferirán con la transferencia de muestras en el AltoStar® AM16 y las muestras no se procesarán.

### **NOTA**

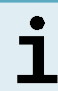

El uso de bastoncillos de alginato de calcio podría provocar resultados incorrectos o no válidos debido a la inhibición de la PCR.

### **NOTA**

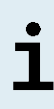

El uso de bastoncillos con la varilla de madera y/o puntas de algodón o de bastoncillos con gel de agar como medio de transporte pueden interferir con la transferencia de muestras al AltoStar® AM16 debido a los restos de madera, algodón y/o agar, por lo que las muestras no se procesarán.

### <span id="page-19-0"></span>**6. Advertencias, precauciones y limitaciones**

- Antes del primer uso, compruebe el producto y sus componentes para ver si están completos en cuanto a número, tipo y relleno. No utilice un producto incompleto o defectuoso, pues el rendimiento del mismo podría verse afectado.
- Unas condiciones de almacenamiento inadecuadas podrían afectar al rendimiento del producto.
- No use productos cuya fecha de caducidad haya expirado. El uso de productos caducados puede afectar al rendimiento del producto.
- No exceda la secuencia de congelación y descongelación ni las duraciones de manipulación especificadas en estas instrucciones de uso, ya que podría afectar al rendimiento del producto.
- La manipulación incorrecta de componentes de productos y muestras puede provocar contaminación y podría afectar al rendimiento del producto:
	- No intercambie tapones de viales y botes.
	- Almacene los materiales positivos y/o potencialmente positivos separados de los componentes del kit.
	- Utilice áreas de trabajo separadas para la preparación de las muestras, la configuración de reacción y las actividades de amplificación/detección.
	- Deseche siempre los guantes después de manipular material positivo y/o potencialmente positivo.
	- No abra los tubos y/o las PCR plates (placas PCR) después de la amplificación.
- No mezcle componentes de diferentes lotes de kits. El uso de diferentes lotes de kits puede afectar al rendimiento del producto.
- ¡No utilice otros tipos de muestras! El uso de otros tipos de muestras puede afectar al rendimiento del producto.
- Trate siempre las muestras como si fuera material infeccioso y (bio)peligroso conforme a los procedimientos de seguridad y de laboratorio. Si se derrama material de las muestras, utilice rápidamente un desinfectante adecuado. Manipule los materiales contaminados como si fueran biopeligrosos.
- El almacenamiento de eluidos en condiciones incorrectas puede provocar la degradación de la secuencia objetivo de SARS-CoV-2 y podría afectar al rendimiento del producto.
- No use una versión del protocolo de ensayo distinta de la indicada en el código de barras 2D de estas instrucciones de uso. El uso de una versión incorrecta del protocolo de ensayo podría afectar al rendimiento del producto.
- La ausencia de centrifugación de los componentes del producto tras la descongelación podría provocar la contaminación con restos de reactivos en las tapas y podría afectar al rendimiento del producto.
- No reutilice los tapones de tubos para evitar la contaminación de los reactivos, ya que podría afectar al rendimiento del producto.
- Como con cualquier test diagnóstico, los resultados se interpretarán teniendo en cuenta todos los hallazgos clínicos y de laboratorio.
- La presencia de inhibidores de PCR podría provocar falsos negativos o resultados no válidos.
- No use volúmenes de Master A y Master B para la configuración de master mix distintos de los especificados en estas instrucciones de uso, ya que esto podría afectar al rendimiento del producto.
- No supere el tiempo de almacenamiento de la mezcla de PCR, ya que esto podría afectar al rendimiento del producto.
- No mezcle muestras ni ID de muestras durante la configuración de PCR o la transferencia al instrumento PCR. Esto podría provocar resultados con falsos positivos o falsos negativos debido a una asignación de muestras incorrecta.
- No use otras condiciones de ciclo distintas de las especificadas en estas instrucciones de uso, ya que esto podría afectar al rendimiento del producto.
- No use otra configuración de control para el análisis de datos que no sea la especificada en estas instrucciones de uso, ya que esto podría provocar unos resultados de examen IVD incorrectos.
- Si la muestra contiene otros patógenos distintos de SARS-CoV-2, puede darse competencia con la amplificación objetivo o reactividades cruzadas, lo que provocaría unos resultados de examen IVD incorrectos.
- La eliminación de los residuos peligrosos y biológicos deberá cumplir las normativas locales y nacionales para evitar la contaminación medioambiental.
- Las posibles mutaciones dentro de las regiones objetivo del genoma de SARS-CoV-2 cubiertas por los cebadores o las sondas utilizados en el kit pueden provocar fallos al detectar la presencia del patógeno.

# <span id="page-21-0"></span>**7. Uso del kit AltoStar® SARS-CoV-2 RT-PCR Kit 1.5 con el AltoStar® Workflow (flujo de trabajo)**

La parte siguiente de estas instrucciones de uso describe la utilización del kit AltoStar® SARS-CoV-2 RT-PCR Kit 1.5 junto con el AltoStar® Workflow (flujo de trabajo). El kit AltoStar® Workflow (flujo de trabajo) está compuesto por distintos productos IVD (AltoStar® AM16, AltoStar® Connect software, kit AltoStar® Purification Kit 1.5, AltoStar® Internal Control 1.5 (control interno) y CFX96™ DW Dx). La utilización de estos productos se describe con detalle en las respectivas instrucciones de uso.

- AltoStar® Automation System AM16 Manual IVD del operador (Hamilton)
- AltoStar® Connect Software Manual IVD (Hamilton)
- Instrucciones de uso AltoStar® Purification Kit 1.5
- Instrucciones de uso AltoStar® Internal Control 1.5
- Sistemas CFX96™ Dx y CFX96™ Deep Well Dx Manual de funcionamiento (Bio-Rad)

### <span id="page-21-1"></span>**7.1 Volumen de muestras**

El kit AltoStar® SARS-CoV-2 RT-PCR Kit 1.5 está validado para purificaciones de ácido nucleico de un volumen de muestras de 500 μl cuando se usa el AltoStar® AM16. Debe proporcionarse un volumen de muestras adicional para compensar el volumen muerto del tubo de muestras utilizado (consulte el capítulo 7.2 Tubos de muestras).

### <span id="page-21-2"></span>**7.2 Tubos de muestras**

Pueden comprarse tubos de muestras adecuados para su uso en el AltoStar® AM16 a altona Diagnostics (tubo de 7 ml con tapón, 82 x 13 mm, VK000010). El usuario puede probar la aplicabilidad de otros tubos de muestras. Para ver detalles, consulte las instrucciones de uso del kit AltoStar® Purification Kit 1.5.

### <span id="page-22-0"></span>**7.3 Códigos de barras de la muestra**

Para la identificación automatizada de muestras con el AltoStar® AM16, deben etiquetarse todos los tubos de muestras con un código de barras adecuado. Para ver detalles, consulte las instrucciones de uso del kit AltoStar® Purification Kit 1.5.

### <span id="page-22-1"></span>**7.4 Material y dispositivos necesarios pero no proporcionados para el AltoStar® Workflow (flujo de trabajo)**

El material y los dispositivos que se muestran en la tabla 2 deben solicitarse a altona Diagnostics.

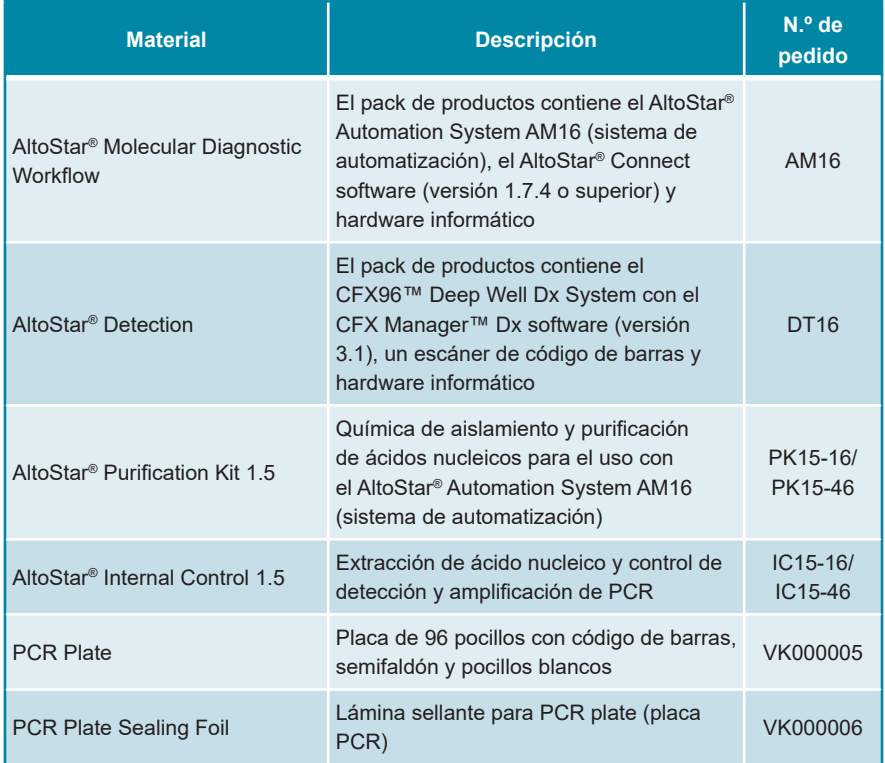

### **Tabla 2:** Material y dispositivos necesarios

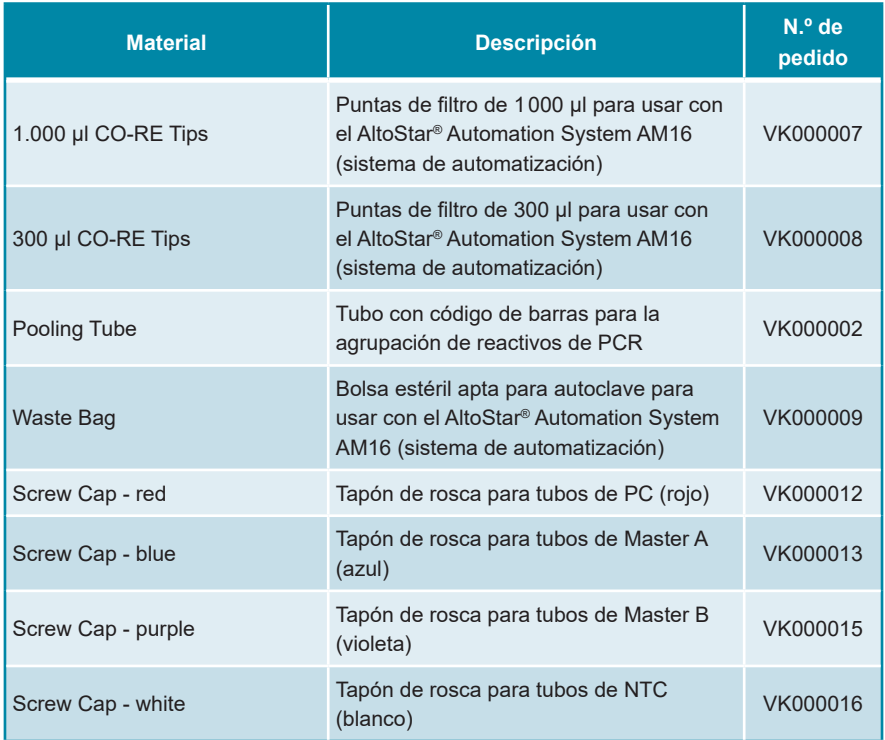

**Tabla 3:** Material y dispositivos adicionales de laboratorio

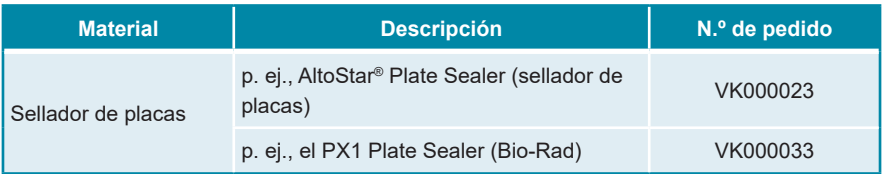

### <span id="page-24-0"></span>**7.5 Material y dispositivos generales**

- Agitador vortex
- Guantes sin polvo (desechables)
- Centrífuga para el centrifugado de componentes del kit AltoStar® SARS-CoV-2 RT-PCR Kit 1.5
- Centrífuga para el centrifugado de PCR plates (placas PCR)

# <span id="page-24-1"></span>**7.6 Procedimiento**

# <span id="page-24-2"></span>**7.6.1 Descripción general del AltoStar® Workflow (flujo de trabajo)**

Los pasos del AltoStar® Workflow (flujo de trabajo) completo se resumen en la tabla 4. Se proporciona información sobre configuraciones específicas para el uso con el kit AltoStar® SARS-CoV-2 RT-PCR Kit 1.5 en el capítulo 7.6.2 Programación de una AltoStar® run (serie). Para instrucciones detalladas para los pasos 1–5, consulte las instrucciones de uso del kit AltoStar® Purification Kit 1.5, el AltoStar® Connect software y el AltoStar® AM16.

Los pasos 6–11 se describen con más detalle en los capítulos 7.6.3 Iniciar una serie de configuración de PCR hasta 7.6.10 Exportación de resultados de PCR para la interpretación de resultados manual.

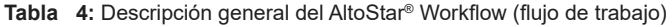

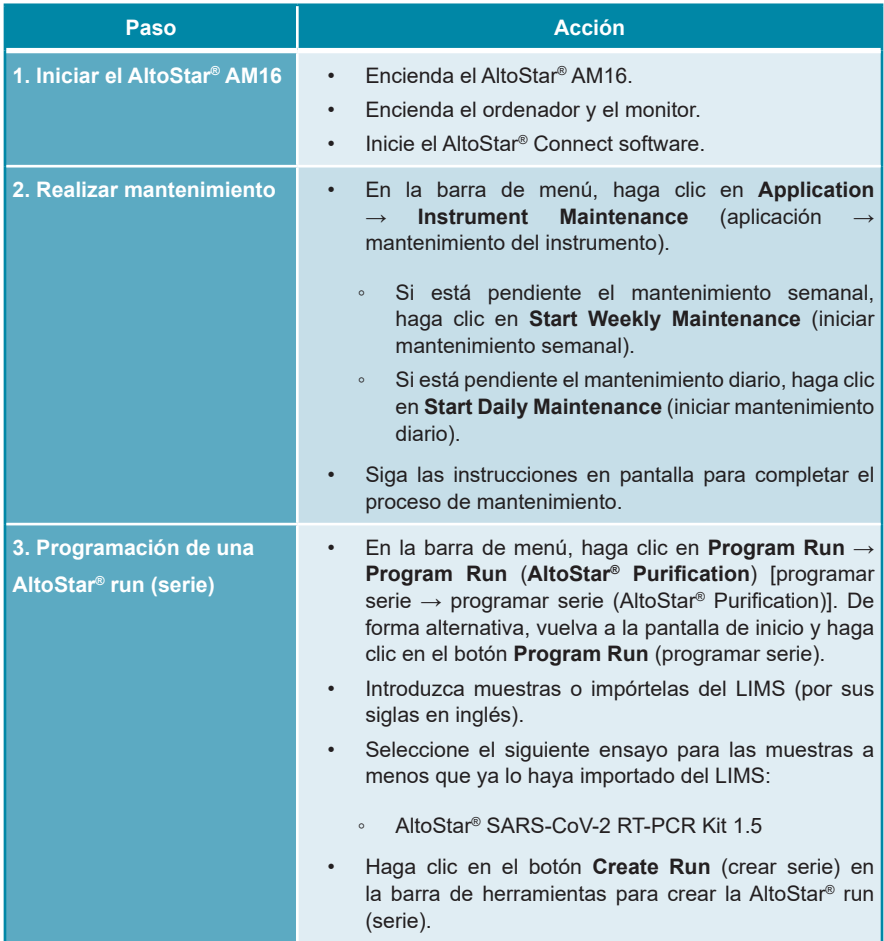

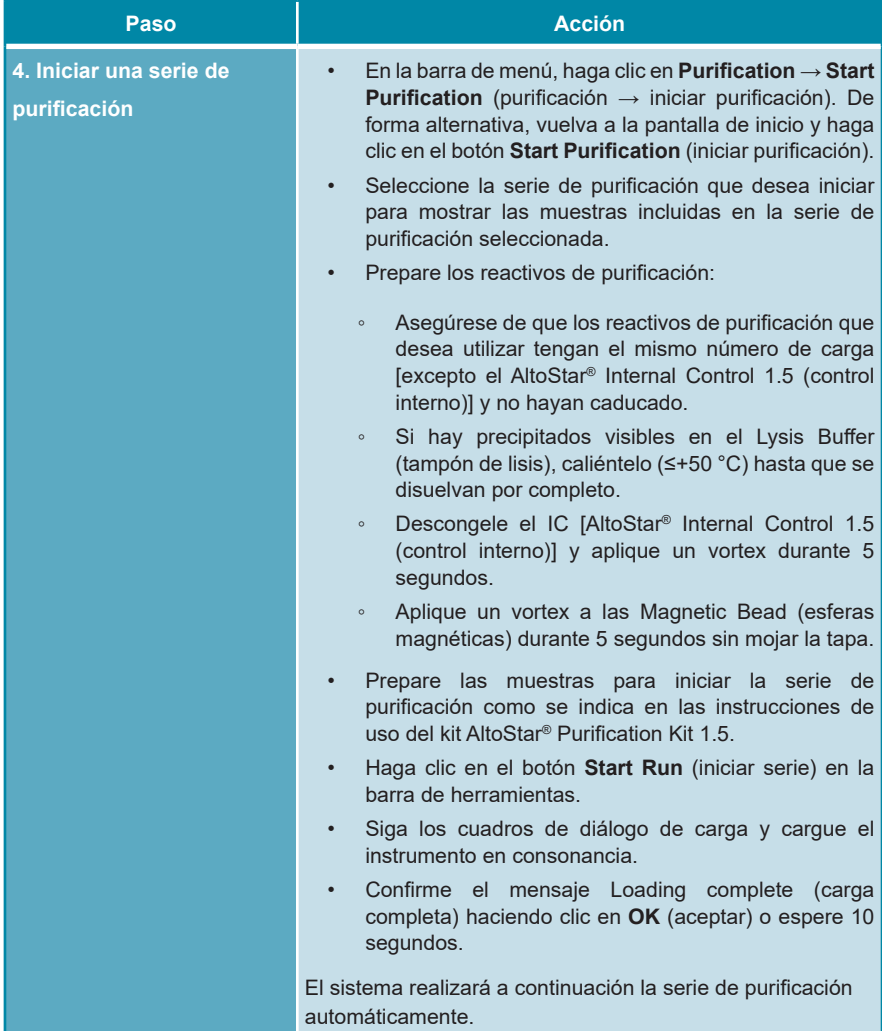

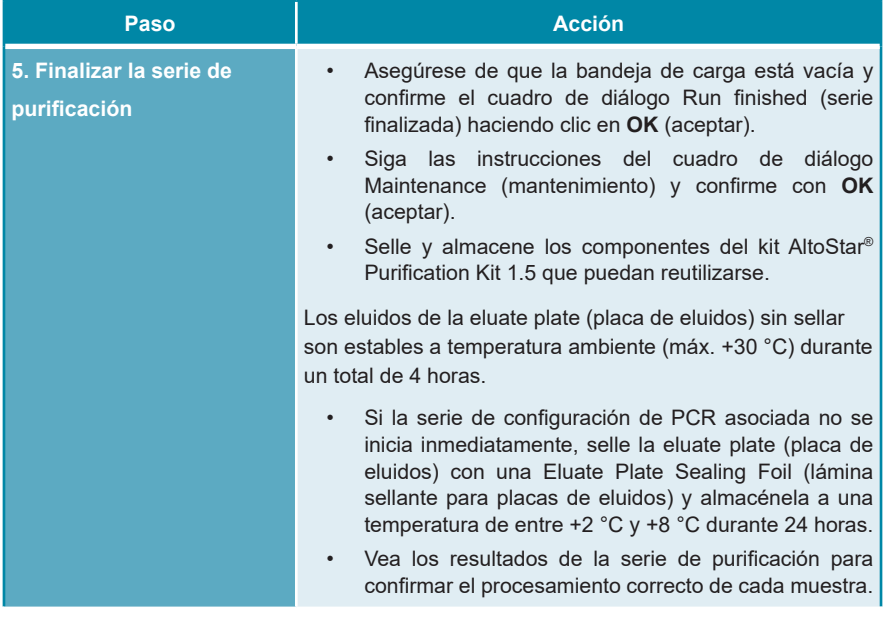

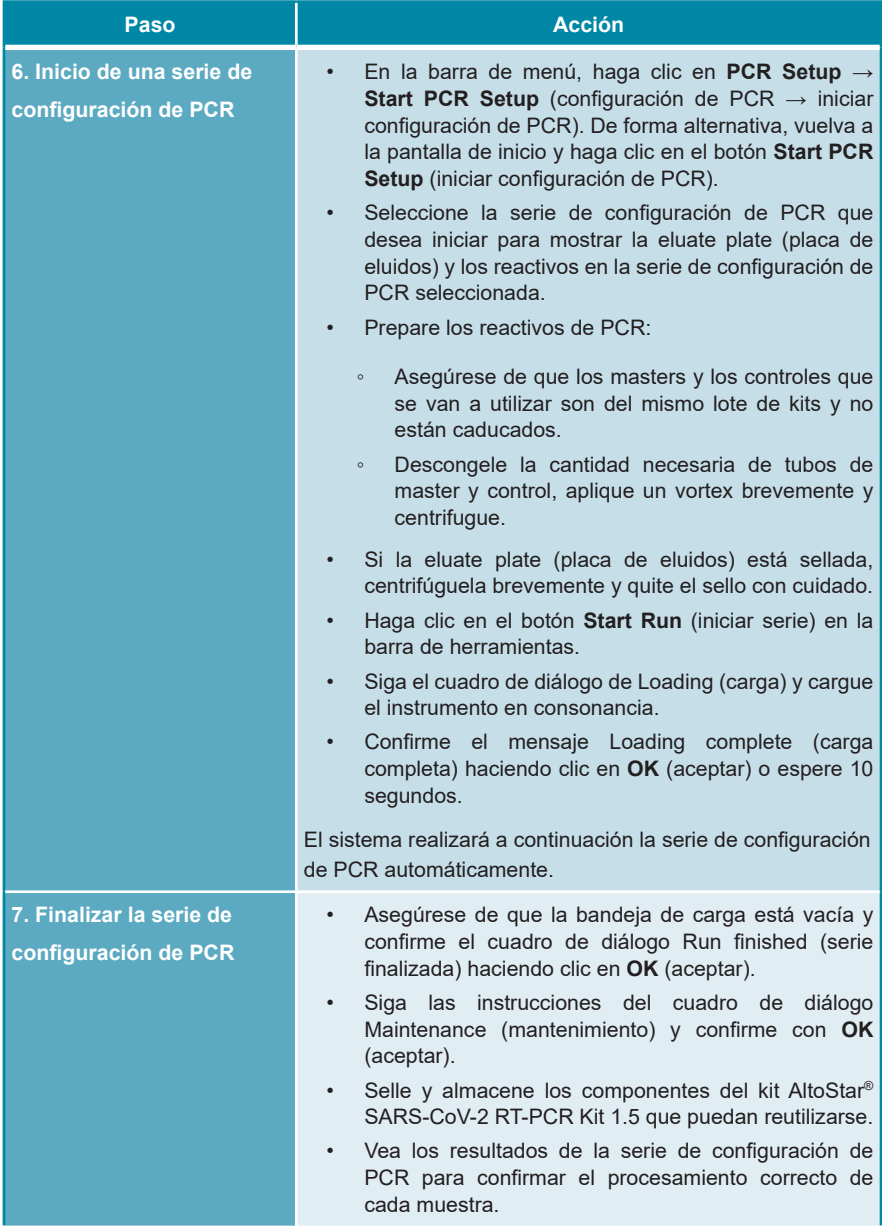

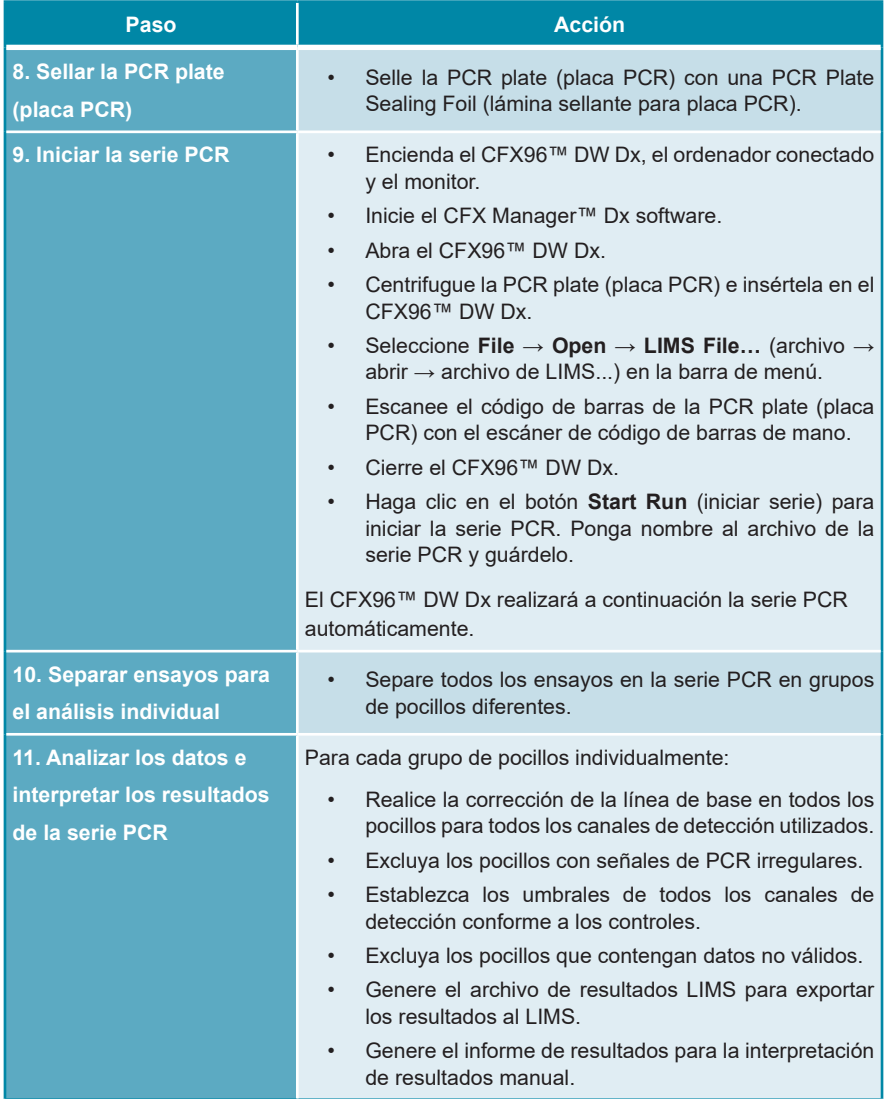

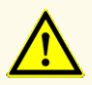

El almacenamiento de eluidos en condiciones incorrectas puede provocar la degradación de la secuencia objetivo de SARS-CoV-2 y podría afectar al rendimiento del producto.

### <span id="page-30-0"></span>**7.6.2 Programación de una AltoStar® run (serie)**

Para obtener información detallada sobre cómo iniciar una AltoStar® run (serie), consulte las instrucciones de uso del kit AltoStar® Purification Kit 1.5, el AltoStar® Connect software y el AltoStar® AM16. A continuación figuran las configuraciones específicas para usar con el kit AltoStar® SARS-CoV-2 RT-PCR Kit 1.5:

- Se han seleccionado PC y NTC.
- El volumen de muestras necesario es de 500 µl más el volumen muerto para el tubo de muestras correspondiente (consulte los capítulos 7.1 Volumen de muestras y 7.2 Tubos de muestras).
- El volumen de eluido necesario para el kit AltoStar® SARS-CoV-2 RT-PCR Kit 1.5 es de 10 μl.
- Asegúrese de que se usa la versión correcta de protocolo de ensayo para la serie. Para obtener más información sobre la versión del protocolo actual, consulte el capítulo 16. Protocolo de ensayo para el AltoStar® Connect software e información para la integración de LIMS. El protocolo de ensayo respectivo está codificado en el código de barras en 2D que se muestra allí. Para obtener más información sobre la importación del protocolo de ensayo y purificación en el AltoStar® Connect software, consulte las instrucciones de uso pertinentes.

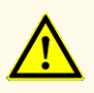

No use una versión del protocolo de ensayo distinta de la indicada en el código de barras 2D de estas instrucciones de uso. El uso de una versión incorrecta del protocolo de ensayo podría afectar al rendimiento del producto.

### <span id="page-31-0"></span>**7.6.3 Inicio de una serie de configuración de PCR**

**1.** Seleccione **PCR Setup** → **Start PCR Setup** (configuración de PCR → iniciar configuración de PCR) en la barra de menú. De forma alternativa, vuelva a la pantalla de inicio del AltoStar® Connect software y seleccione el botón **Start PCR Setup** (iniciar configuración de PCR). Se muestra la pantalla Start PCR Setup (iniciar configuración de PCR).

Las series de configuración de PCR pendientes se muestran en la tabla Programmed PCR Setup Runs (series de configuración de PCR programadas) en la parte izquierda de la pantalla.

- **2.** Seleccione la serie de configuración de PCR que desea iniciar en la tabla Programmed PCR Setup Runs (series de configuración de PCR programadas).
	- Las muestras incluidas en la serie de configuración de PCR seleccionada se muestran en la tabla de la parte superior derecha de la pantalla [Samples in selected PCR Setup Run (muestras en la serie de configuración de PCR seleccionada)].
	- Los controles necesarios para la serie de configuración de PCR seleccionada se muestran en la tabla de la parte central derecha de la pantalla [Controls in selected PCR Setup Run (controles en la serie de configuración de PCR seleccionada)].
	- El número de tubos maestros necesarios para la serie de configuración de PCR seleccionada se muestra en la tabla de la parte inferior derecha de la pantalla [Required master tubes for the selected PCR Setup Run (tubos maestros necesarios para la serie de configuración de PCR seleccionada)].

### **NOTA**

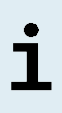

El n.º de muestras priorizadas en una serie de configuración de PCR se muestra en la columna **No. of prioritized Samples** (n.º de muestras priorizadas). Realice series de configuración de PCR con muestras priorizadas primero para facilitar un procesamiento más rápido de las muestras priorizadas.

Antes de hacer clic en el botón **Start Run** (iniciar serie) de la barra de herramientas, prepare los reactivos necesarios como se describe en el capítulo 7.6.3.1 Preparación de reactivos para una serie de configuración de PCR. Si la eluate plate (placa de eluidos) necesaria para la serie de configuración de PCR seleccionada se ha sellado para su almacenamiento, prepárela como se describe en las instrucciones de uso del kit AltoStar® Purification Kit 1.5.

### <span id="page-32-0"></span>**7.6.3.1 Preparación de reactivos para una serie de configuración de PCR**

- **1.** Descongele los controles y el número necesario de tubos maestros completamente a temperatura ambiente (máx. +30 °C).
- **2.** Mezcle los reactivos aplicando un vortex suave.
- **3.** Centrifugue los tubos brevemente para quitar las gotas de la tapa.

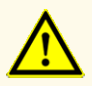

La ausencia de centrifugación de los componentes del producto tras la descongelación podría provocar la contaminación con restos de reactivos en las tapas y podría afectar al rendimiento del producto.

### <span id="page-32-1"></span>**7.6.3.2 Carga del AltoStar® AM16 para una serie de configuración de PCR**

Para obtener información más detallada sobre el proceso de carga, consulte las instrucciones de uso del AltoStar® Automation System AM16 (sistema de automatización) y del AltoStar® Connect software.

**1.** Haga clic en el botón **Start Run** (iniciar serie) en la barra de herramientas de la pantalla Start PCR Setup Run (iniciar serie de configuración de PCR) para mostrar el cuadro de diálogo Loading (carga).

El cuadro de diálogo Loading (carga) se compone de una representación visual de la plataforma del AltoStar® AM16 sobre una tabla que especifica los portadores, los raíles respectivos en la plataforma del AltoStar® AM16 para cada portador, el material que debe cargarse en cada portador y comentarios sobre la carga de los portadores.

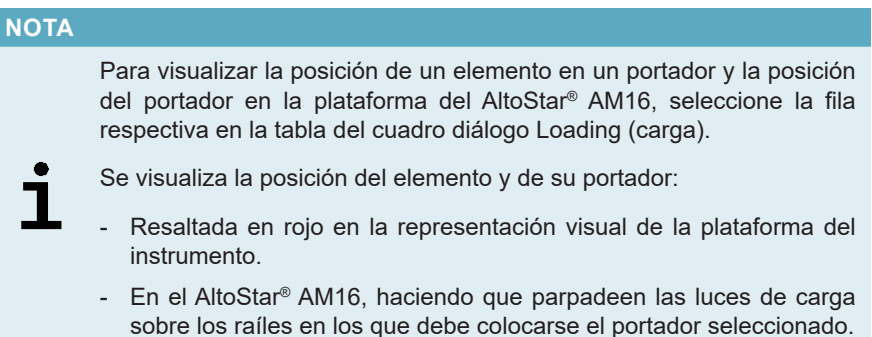

- **2.** Cargue el material necesario, la eluate plate (placa de eluidos) preparada y los reactivos preparados en los portadores adecuados.
	- Únicamente cambie bastidores de puntas de 1000 μl **completamente vacíos** por bastidores de puntas de 1000 μl **completamente llenos** en el portador de puntas.
	- Únicamente cambie bastidores de puntas de 300 μl **completamente vacíos** por bastidores de puntas de 300 μl **completamente llenos** en el portador de puntas y placas.

### **NOTA**

El intercambio de bastidores de puntas que no están completamente vacíos y la manipulación de puntas individuales puede interferir con la gestión automática de las puntas y provocar cancelaciones de las series.

- Coloque la eluate plate (placa de eluidos) necesaria con el pocillo A1 a la izquierda de la posición de la placa negra.
- Coloque una PCR plate (placa PCR) con el pocillo A1 a la izquierda de la posición de la placa frontal plateada.
- Cargue un portador de 24 tubos con un tubo de agrupación sin utilizar para cada ensayo en la serie de configuración de PCR.
- Empuje suavemente los tubos hasta la parte inferior del portador y gire los tubos hasta que los códigos de barras de los tubos se vean a través de la ventana del portador.
- Cargue el portador de 32 tubos de reactivo con los componentes del ensayo necesarios para la serie de configuración de PCR.
- Empuje suavemente los tubos hasta la parte inferior del portador y gire los tubos hasta que los códigos de barras de los tubos se vean a través de la ventana del portador.

### **NOTA**

La posición de los tubos individuales en los portadores es arbitraria.

### **NOTA**

El sistema no comprueba el volumen de los componentes cargados antes del procesamiento. Un volumen de componentes insuficiente impedirá la correcta configuración de PCR para el ensayo en cuestión.

### **NOTA**

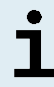

Iniciar una serie de configuración de PCR con las tapas aún puestas en los tubos podría provocar que la serie se cancelase durante el procesamiento.

- **3.** Cargue los portadores con el código de barras del portador hacia la parte posterior mirando a la derecha.
- **4.** Inserte los portadores rellenados en los raíles respectivos entre los bloques deslizantes delanteros y traseros de la bandeja de carga hasta que toquen los ganchos de parada en la parte alejada de la bandeja.

### **NOTA**

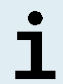

Empujar los portadores más allá de los ganchos de parada puede dañar el instrumento e interferir con el proceso de carga.

- **5.** Compruebe que la hoja de eyección de puntas y el contenedor de puntas desechadas estén en la posición correcta y que se haya colocado una nueva bolsa de desechos en el contenedor.
- **6.** Haga clic en **OK** (aceptar) en el cuadro de diálogo Loading (carga) para continuar con el proceso de carga.

### **NOTA**

Al hacer clic en **Cancel** (cancelar), se cancelará la serie de configuración de PCR, pero puede volver a iniciarse (consulte el capítulo 7.6.3 Inicio de una serie de configuración de PCR).

El AltoStar® AM16 introduce los portadores en el instrumento y realiza la verificación del código de barras.

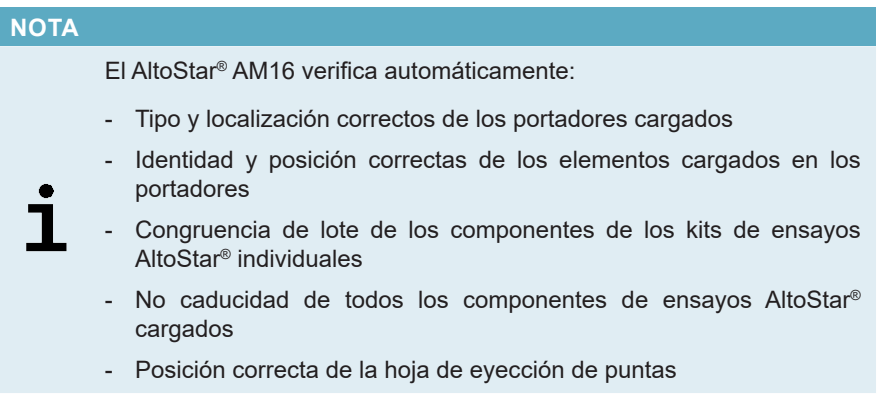

Si no se supera alguna de estas comprobaciones, se presenta al usuario un cuadro de diálogo de mensaje que especifica el problema en cuestión, con instrucciones para corregirlo adecuadamente. Para obtener más información sobre la gestión de errores, consulte las instrucciones de uso del AltoStar® Connect software.
#### **NOTA**

Alterar la posición de algún elemento cargado cuando el portador ya se ha introducido en el instrumento puede provocar la cancelación de la serie de configuración de PCR y/o daños en el instrumento.

Cuando se hayan superado todas las comprobaciones, se muestra el cuadro de diálogo Loading complete (carga completa).

**7.** Confirme el cuadro de diálogo Loading complete (carga completa) haciendo clic en **OK** (aceptar) o espere 10 segundos a que se produzca el inicio automático del proceso.

#### **NOTA**

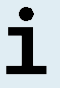

Al hacer clic en **Cancel** (cancelar), se cancelará la serie de configuración de PCR, pero puede volver a iniciarse (consulte el capítulo 7.6.3 Inicio de una serie de configuración de PCR).

Se inicia la serie de configuración de PCR, que se realizará sin interacción del usuario.

# **7.6.3.3 Durante la serie de configuración de PCR**

No se requiere más interacción del usuario hasta que finaliza la serie de configuración de PCR. Se abre la pantalla Processing Status (estado del procesamiento), que muestra el estado de la serie de configuración de PCR y una estimación del tiempo restante.

#### **NOTA**

Empujar los portadores o tirar de ellos o de la puerta del AltoStar® AM16 durante una serie de configuración de PCR podría anular la serie.

## **7.6.4 Fin de la serie de configuración de PCR**

Al final de la serie de configuración de PCR, se muestra el cuadro de diálogo Run finished (serie finalizada).

- **1.** Asegúrese de que la bandeja de carga está vacía.
- **2.** Confirme el cuadro de diálogo Run finished (serie finalizada) haciendo clic en **OK** (aceptar).

El AltoStar® AM16 descargará los portadores. Asegúrese de no interponerse en el recorrido de los portadores que están descargándose.

Tras la descarga, se muestra el cuadro de diálogo Maintenance (mantenimiento).

**3.** Siga las instrucciones del cuadro de diálogo Maintenance (mantenimiento).

La tabla del cuadro de diálogo muestra el número de reacciones en los tubos maestros que no se han utilizado en la serie de configuración de PCR.

**4.** Si se va a iniciar inmediatamente otra serie de configuración de PCR que utiliza la eluate plate (placa de eluidos) cargada actualmente, la eluate plate (placa de eluidos) puede permanecer sin sellar en la posición del portador. Si **no** es el caso, selle y almacene la eluate plate (placa de eluidos). Para obtener más información, consulte las instrucciones de uso del kit AltoStar® Purification Kit 1.5

#### **NOTA**

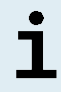

Los eluidos de la eluate plate (placa de eluidos) son estables a temperatura ambiente (máx.+30 °C) durante un total de 4 horas tras completarse la serie de purificación.

**5.** Cierre los tubos de reactivo con los tapones de tubos adecuados sin usar.

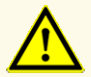

No reutilice los tapones de tubos para evitar la contaminación de los reactivos, ya que podría afectar al rendimiento del producto.

- **6.** Almacene los reactivos para su reutilización como se describe en el capítulo 4.2 Manipulación.
- **7.** Deseche los materiales utilizados (consulte el capítulo 10. Eliminación).
- **8.** Confirme el cuadro de diálogo Maintenance (mantenimiento) haciendo clic en **OK** (aceptar).

#### **7.6.4.1 Resultados de serie de configuración de PCR**

Los resultados de serie de configuración de PCR se guardan en el AltoStar® Connect software.

**1.** Haga clic en **PCR Setup** → **PCR Setup Results** (configuración de PCR → resultados de configuración de PCR) en la barra de menú para acceder a la pantalla de resultados.

La pantalla Results (resultados) muestra una tabla con todas las muestras utilizadas en la última serie de configuración de PCR y una columna de **Status** (estado) a la derecha que indica si se ha realizado completamente el proceso de configuración de PCR para una muestra concreta (consulte la tabla 5).

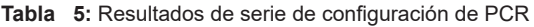

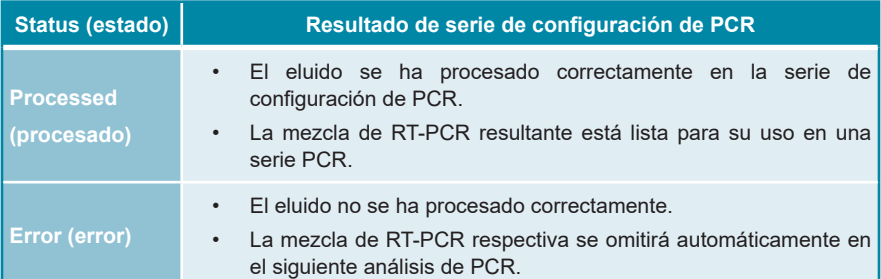

**2.** Para ver los resultados de series de configuración de PCR anteriores, haga clic en el botón **Load** (cargar) de la barra de menú, seleccione la serie de configuración de PCR deseada en la lista del cuadro de diálogo Load Results (cargar resultados) que se abre y haga clic en **OK** (aceptar).

El AltoStar® Connect software genera automáticamente 3 archivos de resultado de serie de configuración de PCR:

- Un archivo LIMS (.xml) para transferir información detallada sobre la serie de configuración de PCR, incluidos los resultados de nuevo al LIMS
- Un informe (.pdf) que contiene información detallada sobre la serie de configuración de PCR, incluidos los resultados para fines de documentación
- Un archivo de ciclador (.plrn) para la programación automática del CFX96™ DW Dx

Estos archivos se guardan en la ubicación especificada en los System Settings (ajustes del sistema) del AltoStar® Connect software.

#### **NOTA**

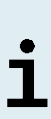

Los archivos de resultado de serie de configuración de PCR pueden volver a generarse cargando la serie de configuración de PCR respectiva y haciendo clic en el botón **Create LIMS File** (crear archivo LIMS) para generar el archivo LIMS, en el botón **Create Report** (crear informe) para generar el informe o en el botón **Create Bio-Rad Cycler File** (crear archivo de ciclador Bio-Rad) para generar el archivo de ciclador.

# **7.6.5 Sellado de la PCR plate (placa PCR)**

Tras completar la serie de configuración de PCR, la PCR plate (placa PCR) debe sellarse con una PCR Plate Sealing Foil (lámina sellante para placa PCR). Se recomienda usar el AltoStar® Plate Sealer (sellador de placas) [4s3™ Semi-Automatic Sheet Heat Sealer (4titude)] o el PX1 PCR Plate Sealer (Bio-Rad). La idoneidad de los selladores de placas distintos a los recomendados debe evaluarla el usuario.

Si va a utilizar los selladores de placas recomendados, proceda de este modo:

- **1.** Encienda el sellador de placas y asegúrese de que el adaptador de placas no está en el cajón.
- **2.** Asegúrese de que los ajustes del sellador de placas son los siguientes:

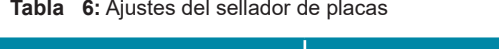

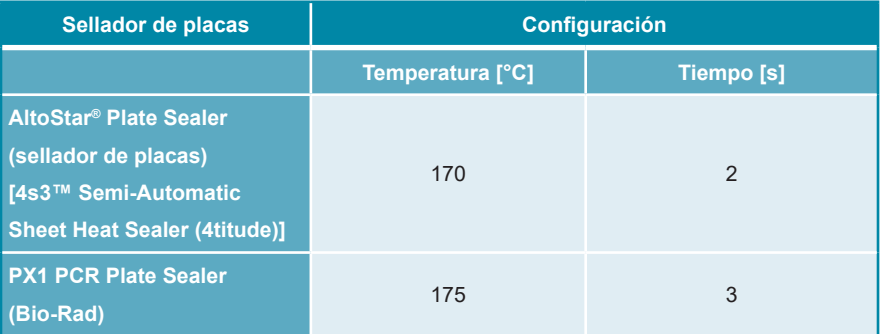

- **3.** Espere a que se alcance la temperatura configurada. Esto puede tardar unos minutos.
- **4.** Coloque la PCR plate (placa PCR) sobre el adaptador de placas del sellador de placas.
- **5.** Coloque una PCR Plate Sealing Foil (lámina sellante para placa PCR) en la PCR plate (placa PCR) de modo que se pueda leer la impresión «THIS SIDE UP» (este lado hacia arriba). Asegúrese de que todos los pocillos de la PCR plate (placa PCR) están cubiertos por la lámina y de que la escritura no oculte ninguno de ellos.

#### **NOTA**

Si se usa el sellador de placas sin el adaptador de placas colocado en el cajón, el sellador puede averiarse. En este caso, póngase en contacto con el soporte técnico de altona Diagnostics para conseguir asistencia (consulte el capítulo 12. Soporte técnico).

#### **NOTA**

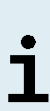

Si la PCR Plate Sealing Foil (lámina sellante para placa PCR) o el bastidor están mal colocados, la lámina podría quedarse pegada a la placa calentadora del interior del sellador de placas durante el sellado. Esto inutilizará el sellador. En este caso, o si se ha iniciado el paso de sellado sin la PCR Plate Sealing Foil (lámina sellante para placa PCR), deje que el sellador de placas se enfríe hasta alcanzar la temperatura ambiente y póngase en contacto con el soporte técnico de altona Diagnostics para que le ayuden (consulte el capítulo 12. Soporte técnico).

- **6.** Ensamble el bastidor de sellado en la parte superior para sujetar la lámina sellante.
- **7.** Abra el cajón pulsando el botón **Operate** (operar)\*/  $\mathbb{E}$ \*\*.
- **8.** Coloque el ensamblaje que se compone del adaptador de placas, la PCR plate (placa PCR), la PCR Plate Sealing Foil (lámina sellante para placa PCR) y el bastidor de sellado en el sellador de placas y pulse el botón **Operate** (operar)\*/ \*\*.
- **9.** El cajón se cierra automáticamente, sella durante el tiempo configurado y se vuelve a abrir automáticamente.
- **10.** Saque la PCR plate (placa PCR) sellada y el adaptador de placas del sellador de placas y cierre el sellador de placas pulsando el botón **Close** (cerrar)\*/ \*\*.
- \* AltoStar® Plate Sealer (sellador de placas) [4s3™ Semi-Automatic Sheet Heat Sealer (4titude)]
- \*\* PX1 PCR Plate Sealer (Bio-Rad)

## **7.6.5.1 Estabilidad de la mezcla de PCR**

Tras completarse la serie de configuración de PCR, la mezcla de RT-PCR de la PCR plate (placa PCR) sellada es estable a temperatura ambiente (máx. +30 °C) durante 30 minutos.

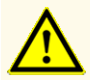

No supere el tiempo de almacenamiento de la mezcla de PCR, ya que esto podría afectar al rendimiento del producto.

## **7.6.6 Inicio de una serie PCR**

La serie PCR se realiza en un CFX96™ DW Dx bajo el control del CFX Manager™ Dx software.

- **1.** Encienda el CFX96™ DW Dx, el ordenador conectado y el monitor.
- **2.** Inicie el CFX Manager™ Dx software.
- **3.** En la barra de menú del CFX Manager™ Dx software, seleccione **File** → **Open**  → **LIMS File…** (archivo → abrir → archivo LIMS…) para abrir el cuadro de diálogo Open LIMS File (abrir archivo LIMS).
- **4.** En el cuadro de diálogo Open LIMS File (abrir archivo LIMS) que se abre, asegúrese de que el cursor está parpadeando en el campo **File name** (nombre de archivo) en la parte inferior. Si no es así, haga clic en el campo **File name** (nombre de archivo).
- **5.** Escanee el código de barras de la PCR plate (placa PCR) con el escáner de código de barras de mano para seleccionar y abrir automáticamente el archivo LIMS correcto. Se muestra el cuadro de diálogo Run Setup (configuración de la serie).

#### **NOTA**

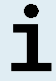

Todos los parámetros necesarios para el inicio de la serie PCR se transfieren automáticamente desde el AltoStar® Connect software al CFX96™ DW Dx mediante el archivo de ciclador.

- **6.** Haga clic en el botón **Open Lid** (abrir tapa) en el cuadro de diálogo Run Setup (configuración de la serie) para abrir la tapa del CFX96™ DW Dx.
- **7.** Centrifugue brevemente la PCR plate (placa PCR) sellada para asegurarse de que todo el líquido se quede en el fondo de los pocillos.
- **8.** Inserte la PCR plate (placa PCR) sellada en el bloque calentador del CFX96™ DW Dx con el pocillo A1 a la izquierda.
- **9.** Cierre el CFX96™ DW Dx haciendo clic en el botón **Close Lid** (cerrar tapa) en el cuadro de diálogo Run Setup (configuración de la serie).
- **10.** Inicie la serie PCR haciendo clic en el botón **Start Run** (iniciar serie) en el cuadro de diálogo Run Setup (configuración de la serie).

#### **7.6.6.1 Durante la serie PCR**

No se requiere interacción del usuario hasta que finaliza la serie PCR. Se abre el cuadro de diálogo Run Details (detalles de la serie) que muestra el estado de la serie PCR y una estimación del tiempo restante.

#### **NOTA**

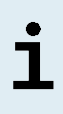

Abrir la tapa del CFX96™ DW Dx durante una serie PCR operando el botón de la parte frontal de la tapa o haciendo clic en **Open Lid** (abrir tapa) en el cuadro de diálogo Run Details (detalles de la serie) cancelará la serie y se invalidarán todos los resultados.

Al final de una serie PCR, se muestra la ventana Data Analysis (análisis de datos), la cual muestra las curvas de amplificación, la disposición de la placa y los resultados.

## **7.6.6.2 Asignación de ensayos a grupos de pocillos**

El AltoStar® Workflow (flujo de trabajo) procesa uno o varios ensayos PCR simultáneamente en una PCR plate (placa PCR). Sin embargo, el usuario debe analizar cada ensayo por separado conforme a las instrucciones de uso del ensayo respectivo.

Con este fin, el usuario debe asignar todos los ensayos de una PCR plate (placa PCR) a grupos de pocillos individuales en el CFX Manager™ Dx software.

**1.** En la ventana Data Analysis (análisis de datos), haga clic en el botón **Plate Setup** (configuración de la placa) en la barra de herramientas y seleccione **View/Edit Plate** (ver/editar placa). Se muestra el cuadro de diálogo Plate Editor (editor de placa) (consulte la figura 1).

| о<br>×<br>Plate Editor - L111572.pltd                                                                                                    |                                                                                                    |                                                                                                  |                                                                                                    |   |                                                       |                      |  |  |
|----------------------------------------------------------------------------------------------------|----------------------------------------------------------------------------------------------------|--------------------------------------------------------------------------------------------------|----------------------------------------------------------------------------------------------------|---|-------------------------------------------------------|----------------------|--|--|
| <b>File</b>                                                                                                    | <b>Settings</b><br><b>Editing Tools</b>                                                                 |                                                                                                  |                                                                                                    |   |                                                       | ?                    |  |  |
|                                                                                                    | 100%<br><b>O</b> Scan Mode All Channels                                                                 |                                                                                                  | Trace Styles<br>Well Groups                                                                         |   | Plate Loading Guide                                   | F                    |  |  |
|                                                                                                    | 1                                                                                                    | $\overline{2}$                                                                                   | 3                                                                                                   | 4 | 恢<br>Select Fluorophores                              |                      |  |  |
| A                                                                                                    | <b>NTC</b><br>E gene<br><b>Internal Control</b><br>S gene<br>NTC   1312012349912<br>AltoStar SARS-CoV-2 | Unk<br>E gene<br><b>Internal Control</b><br>S gene<br>Sample 7   00000007<br>AltoStar SARS-CoV-2 | Unk<br><b>HEV</b><br><b>Internal Control</b><br>Sample 10   00000010<br>AltoStar HEV RT-PCR Kit 1.5 |   | Sample Type<br><b>Target Name</b><br>Load             | $\checkmark$         |  |  |
|                                                                                                    | Pos<br>E gene                                                                                           | <b>Unk</b><br>E gene                                                                             |                                                                                                    |   | $T$ FAM<br><none></none>                              |                      |  |  |
| B                                                                                                    | S gene<br>SARS-CoV-2 PC   131119012004<br>AltoStar SARS-CoV-2                                           | <b>Internal Control</b><br>S gene<br>Sample 8   00000008<br>AltoStar SARS-CoV-2                  |                                                                                                    |   | $\Box$ VIC<br><none><br/>ROX<br/><none></none></none> |                      |  |  |
|                                                                                                    | Unk<br>E gene                                                                                           | <b>NTC</b><br><b>HEV</b>                                                                         |                                                                                                    |   | Cy5<br><none></none>                                  | $\checkmark$         |  |  |
| c                                                                                                    | <b>Internal Control</b><br>S gene<br>Sample 1   00000001<br>AltoStar SARS-CoV-2                         | <b>Internal Control</b><br>NTC   1262012349912<br>AltoStar HEV RT-PCR Kit 1.5                    |                                                                                                    |   | Sample Name<br>Load<br><none></none>                  | $\ddot{\phantom{0}}$ |  |  |
|                                                                                                    | Unk<br>E gene                                                                                           | Std.<br><b>HEV</b>                                                                               |                                                                                                    |   |                                                       |                      |  |  |
| D                                                                                                    | <b>Internal Control</b><br>S gene<br>Sample 2   00000002<br>AltoStar SARS-CoV-2                         | HEV QS1   126038051910<br>AltoStar HEV RT-PCR Kit 1.5                                            |                                                                                                    |   | <b>Biological Set Name</b><br>Load<br><none></none>   | $\checkmark$         |  |  |
|                                                                                                    | Unk<br>E gene                                                                                           | Std<br><b>HEV</b>                                                                                |                                                                                                    |   | Replicate #<br>Load                                   |                      |  |  |
| E                                                                                                    | <b>Internal Control</b><br>S gene<br>Sample 3   00000003<br>AltoStar SARS-CoV-2                         | HEV QS2   126038051910<br>AltoStar HEV RT-PCR Kit 1.5                                            |                                                                                                    |   | <b>Replicate Series</b>                               | $\hat{\mathbf{v}}$   |  |  |
|                                                                                                    | Unk<br>E gene                                                                                           | Std<br><b>HEV</b>                                                                                |                                                                                                    |   | å<br><b>Experiment Settings</b>                       |                      |  |  |
| F                                                                                                    | <b>Internal Control</b><br>S gene<br>Sample 4   00000004                                                | HEV QS3   126038051910                                                                           |                                                                                                    |   | Á<br>Clear Replicate #                                |                      |  |  |
|                                                                                                    | AltoStar SARS-CoV-2<br>Unk                                                                              | AltoStar HEV RT-PCR Kit 1.5<br>Std                                                               |                                                                                                    |   | 醿<br><b>Clear Wells</b>                               |                      |  |  |
| G                                                                                                    | E gene<br><b>Internal Control</b>                                                                       | <b>HEV</b>                                                                                       |                                                                                                    |   | Exclude Wells in Analysis                             |                      |  |  |
|                                                                                                    | S gene<br>Sample 5   00000005<br>AltoStar SARS-CoV-2<br>Unk                                             | HEV QS4   126038051910<br>AltoStar HEV RT-PCR Kit 1.5<br>Unk                                     |                                                                                                    |   |                                                       |                      |  |  |
| н                                                                                                    | E gene<br><b>Internal Control</b>                                                                       | <b>HFV</b><br><b>Internal Control</b>                                                            |                                                                                                    |   |                                                       |                      |  |  |
|                                                                                                    | S gene<br>Sample 6   00000006<br>AltoStar SARS-CoV-2                                                    | Sample 9   00000009<br>AltoStar HEV RT-PCR Kit 1.5                                               |                                                                                                    |   |                                                       |                      |  |  |
| ∣∢<br>ı.                                                                                                    |                                                                                                    |                                                                                                  |                                                                                                    |   |                                                       |                      |  |  |
| View<br>View<br>OK<br>Cancel<br>Plate Type: BR White<br>● Target Name ○ Concentration<br><b><math>\boxed{\bigtriangledown}</math></b> Sample $\boxed{\bigtriangledown}$ Well Group<br>□ Biological Set □ Well Note |                                                                                                    |                                                                                                  |                                                                                                    |   |                                                       |                      |  |  |

**Figura 1:** Cuadro de diálogo Plate Editor (editor de placa)

- **2.** En el cuadro de diálogo Plate Editor (editor de placa), haga clic en **Well Groups**… (grupos de pocillos...) en la barra de herramientas. Se muestra el cuadro de diálogo Well Groups Manager (gestor de grupos de pocillos) (consulte la figura 2).
- **3.** Haga clic en el botón **Add** (añadir).
- **4.** Escriba el nombre del primer ensayo en el cuadro de texto.

**5.** Seleccione todos los pocillos en el área de la PCR plate (placa PCR) que pertenezcan al primer ensayo (consulte la figura 2). Los pocillos que pertenecen a un ensayo individual pueden identificarse en el cuadro de diálogo Plate Editor (editor de placa) mediante la entrada del campo **Biological Set** (conjunto biológico).

| $\times$<br><b>Well Groups Manager</b> |            |                |                |                                                             |   |   |                |          |   |    |    |    |
|----------------------------------------|------------|----------------|----------------|-------------------------------------------------------------|---|---|----------------|----------|---|----|----|----|
|                                        |            | Add            |                | AltoStar SARS-CoV-2 RT-PCR Kit 1.5<br>Delete<br>$\check{~}$ |   |   |                |          |   |    |    |    |
|                                        | 1          | $\overline{2}$ | $\overline{3}$ | $\overline{4}$                                              | 5 | 6 | $\overline{7}$ | $\bf{8}$ | 9 | 10 | 11 | 12 |
| $\overline{A}$                         | <b>NTC</b> | Unk            | Unk            |                                                             |   |   |                |          |   |    |    |    |
| B                                      | Pos        | Unk            |                |                                                             |   |   |                |          |   |    |    |    |
| $\mathsf{C}$                           | Unk        | <b>NTC</b>     |                |                                                             |   |   |                |          |   |    |    |    |
| D                                      | Unk        | Std            |                |                                                             |   |   |                |          |   |    |    |    |
| E                                      | Unk        | Std            |                |                                                             |   |   |                |          |   |    |    |    |
| F                                      | Unk        | Std            |                |                                                             |   |   |                |          |   |    |    |    |
| G                                      | Unk        | Std            |                |                                                             |   |   |                |          |   |    |    |    |
| H                                      | Unk        | Unk            |                |                                                             |   |   |                |          |   |    |    |    |
| OK<br>Cancel                           |            |                |                |                                                             |   |   |                |          |   |    |    |    |

**Figura 2:** Cuadro de diálogo Well Groups Manager (gestor de grupos de pocillos)

- **6.** Repita los pasos del 3 al 5 para todos los ensayos en la PCR plate (placa PCR).
- **7.** Confirme la asignación de grupos de pocillos haciendo clic en **OK** (aceptar). Se cierra el cuadro de diálogo Well Groups Manager (gestor de grupos de pocillos).
- **8.** Cierre el cuadro de diálogo Plate Editor (editor de placa) haciendo clic en **OK** (aceptar).
- **9.** Confirme para aplicar los cambios haciendo clic en **Yes** (sí).

# **7.6.7 Análisis de datos PCR**

Los resultados de todos los ensayos (grupos de pocillos) en la PCR plate (placa PCR) deben analizarse en la secuencia que se indica en la figura 3.

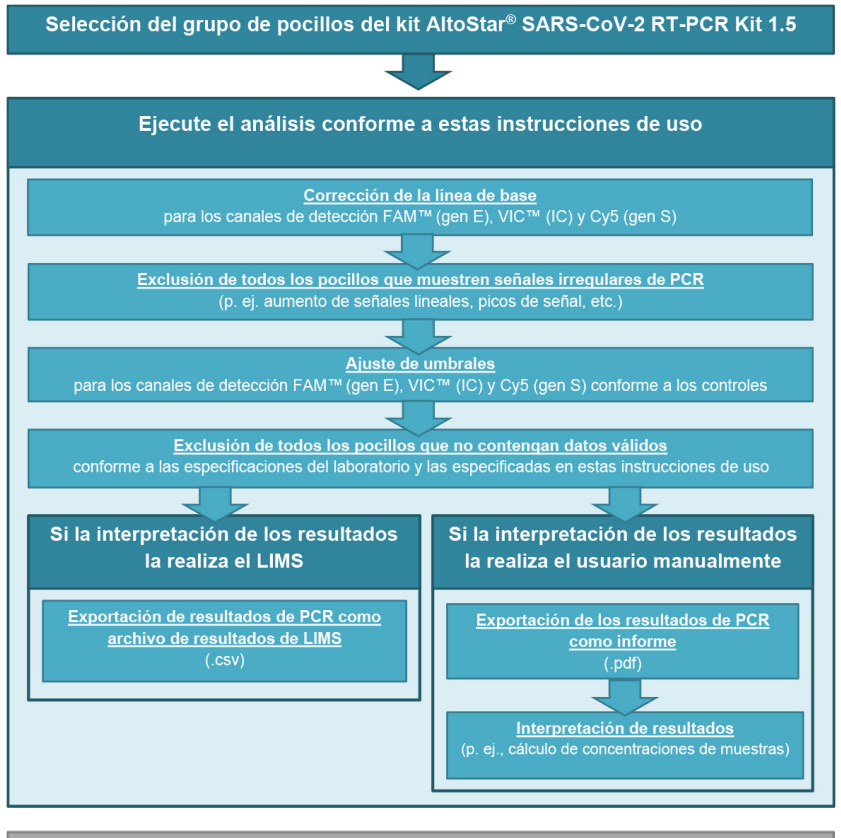

Selección del siguiente ensayo (grupo de pocillos) a ser analizado

**Figura 3:** Proceso de análisis de datos PCR

En la ventana Data Analysis (análisis de datos), asegúrese de seleccionar el **Well Group** (grupo de pocillos) del kit AltoStar® SARS-CoV-2 RT-PCR Kit 1.5. Por tanto, haga clic en el menú desplegable **Well Group** (grupo de pocillos) junto al botón **Well Group** (grupo de pocillos) (consulte la figura 4) de la barra de herramientas.

No utilice el grupo de pocillos «*All Wells*» (todos los pocillos). La selección de la figura 4 se usa como vista de ejemplo general.

Antes de analizar los resultados, asegúrese de que el grupo de pocillo del kit AltoStar® SARS-CoV-2 RT-PCR Kit 1.5 contiene todos los pocillos del kit AltoStar® SARS-CoV-2 RT-PCR Kit 1.5 y ningún pocillo de otros análisis.

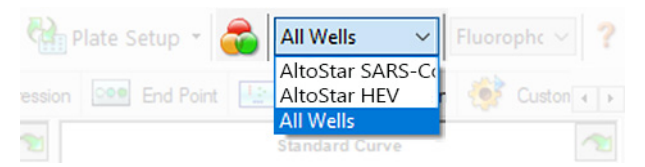

**Figura 4:** Botón Well Group (grupo de pocillos) y menú desplegable Well Group (grupo de pocillos)

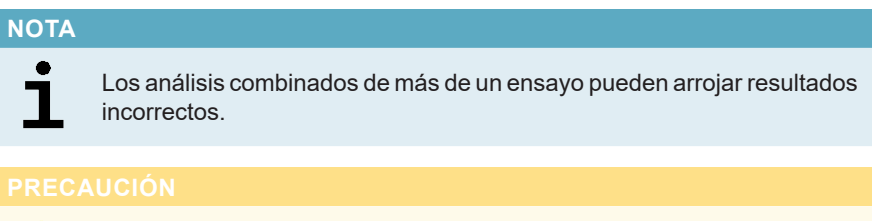

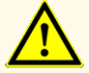

Como con cualquier test diagnóstico, los resultados se interpretarán teniendo en cuenta todos los hallazgos clínicos y de laboratorio.

# **7.6.7.1 Corrección de la línea de base**

Es posible que sea necesario corregir los ajustes de línea de base utilizados por el CFX Manager™ Dx software para pocillos individuales del ensayo [**Well Group** (grupo de pocillos)] que se están analizando.

- **1.** En la ventana Data Analysis (análisis de datos), asegúrese de seleccionar el **Well Group** (grupo de pocillos) del kit AltoStar® SARS-CoV-2 RT-PCR Kit 1.5. Por tanto, haga clic en el menú desplegable **Well Group** (grupo de pocillos) junto al botón **Well Group** (grupo de pocillos) (consulte la figura 4) de la barra de herramientas.
- **2.** En la parte izquierda de la ventana Data Analysis (análisis de datos) marque únicamente la casilla de verificación **FAM** para el canal de detección del gen E.
- **3.** En la barra de menú de la ventana Data Analysis (análisis de datos), haga clic en **Settings** → **Baseline Threshold…** (ajustes → umbral de línea de base...) para abrir el cuadro de diálogo Baseline Threshold (umbral de línea de base) (consulte la figura 5).
- **4.** Haga clic una vez en el símbolo ◊ en el encabezado de columna **Baseline End** (final de línea de base) para ordenar la tabla por valores ascendentes de **Baseline End** (final de línea de base).

**5.** Seleccione todas las líneas que muestren un valor de **Baseline End** (final de línea de base) de 1 a 9 (consulte la figura 5).

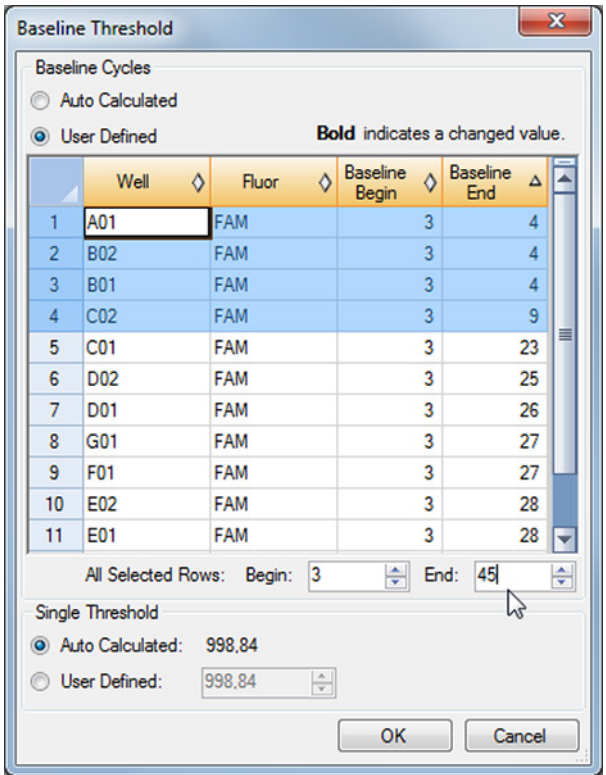

**Figura 5:** Cuadro de diálogo Baseline Threshold (umbral de línea de base)

- **6.** Establezca el valor en el campo **End:** (final:) en 45 para las líneas seleccionadas (consulte la figura 5).
- **7.** Confirme los ajustes haciendo clic en **OK** (aceptar).
- **8.** En la parte izquierda de la ventana Data Analysis (análisis de datos) quite la marca de la casilla de verificación **FAM** y marque únicamente la casilla **VIC**  para el canal de detección de IC objetivo.
- **9.** Repita los pasos del 3 al 7 para los canales de detección VIC™ (IC) y Cy5 (gen S).

## **7.6.7.2 Exclusión de señales de PCR irregulares**

Los resultados válidos solo pueden derivarse de señales de PCR que estén libres de artefactos de señales, que pueden ser provocados, por ejemplo, por impurezas o burbujas en la mezcla de RT-PCR. El usuario debe excluir las señales de PCR que contengan artefactos de señales.

**1.** En la ventana Data Analysis (análisis de datos), asegúrese de seleccionar el **Well Group** (grupo de pocillos) del kit AltoStar® SARS-CoV-2 RT-PCR Kit 1.5. Por tanto, haga clic en el menú desplegable **Well Group** (grupo de pocillos) junto al botón **Well Group** (grupo de pocillos) (consulte la figura 4) de la barra de herramientas.

**2.** Identifique pocillos con señales de PCR irregulares (aumento de señal lineal, picos de señal, etc.) en cualquiera de los canales de detección de FAM™ (gen E), VIC™ (IC) o Cy5® (gen S) (consulte la figura 6).

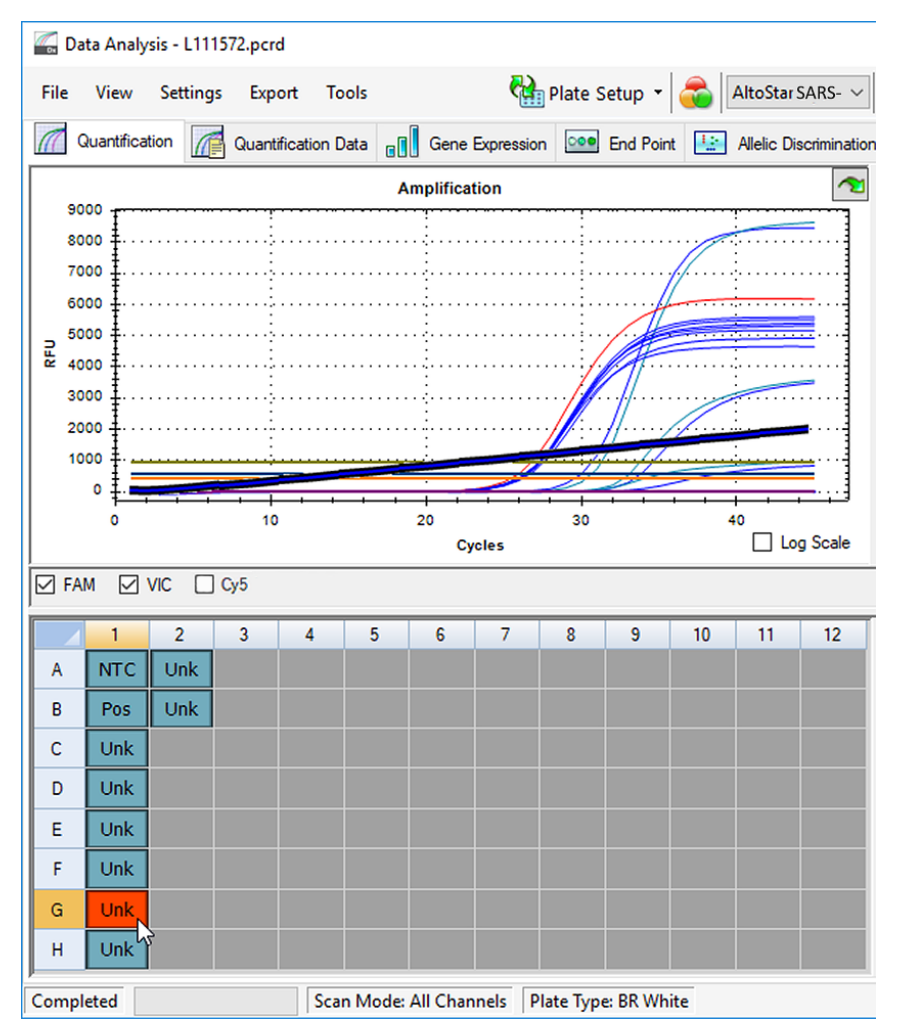

**Figura 6:** Ventana Data Analysis (análisis de datos): señal de PCR irregular

**3.** Haga clic en cada pocillo afectado con el botón derecho del ratón y seleccione **Well... → Exclude from Analysis** (pocillo... → excluir del análisis) (consulte la figura 7).

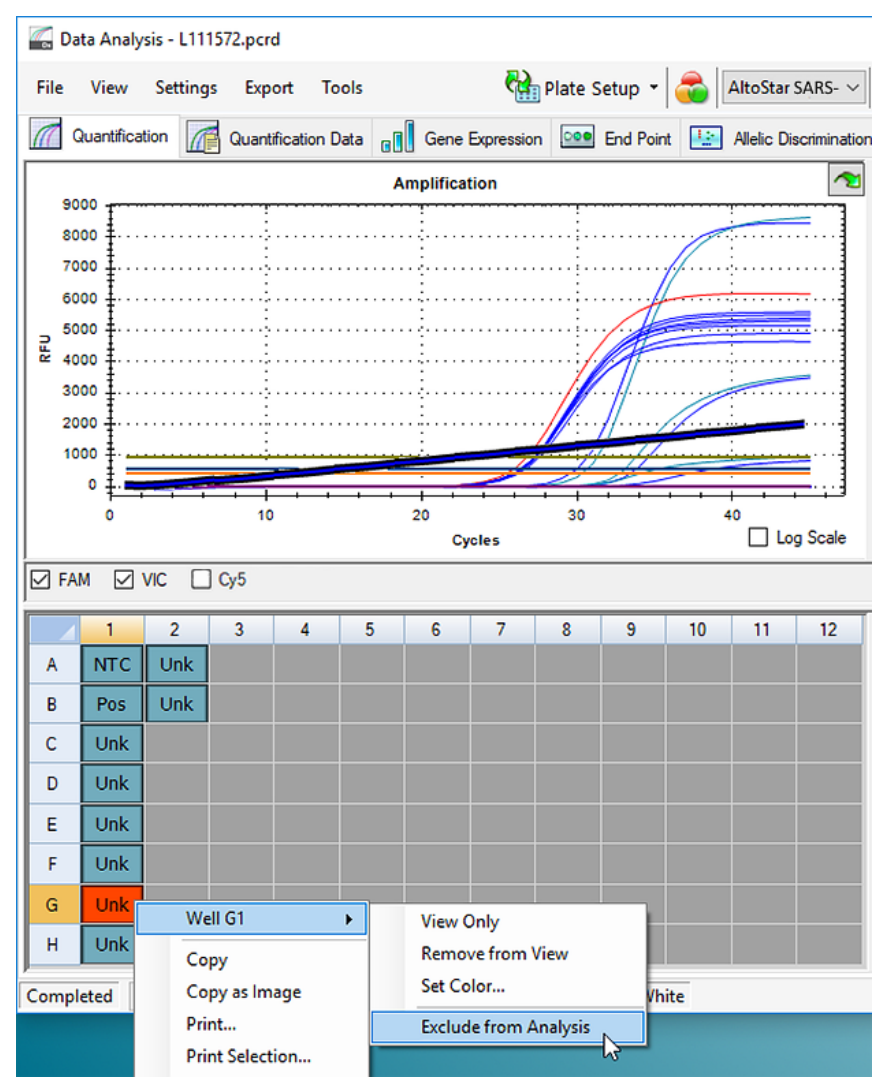

**Figura 7:** Ventana Data Analysis (análisis de datos): exclusión de un pocillo del análisis

**4.** El pocillo seleccionado se excluye del análisis. No se generarán resultados para este pocillo (consulte la figura 8).

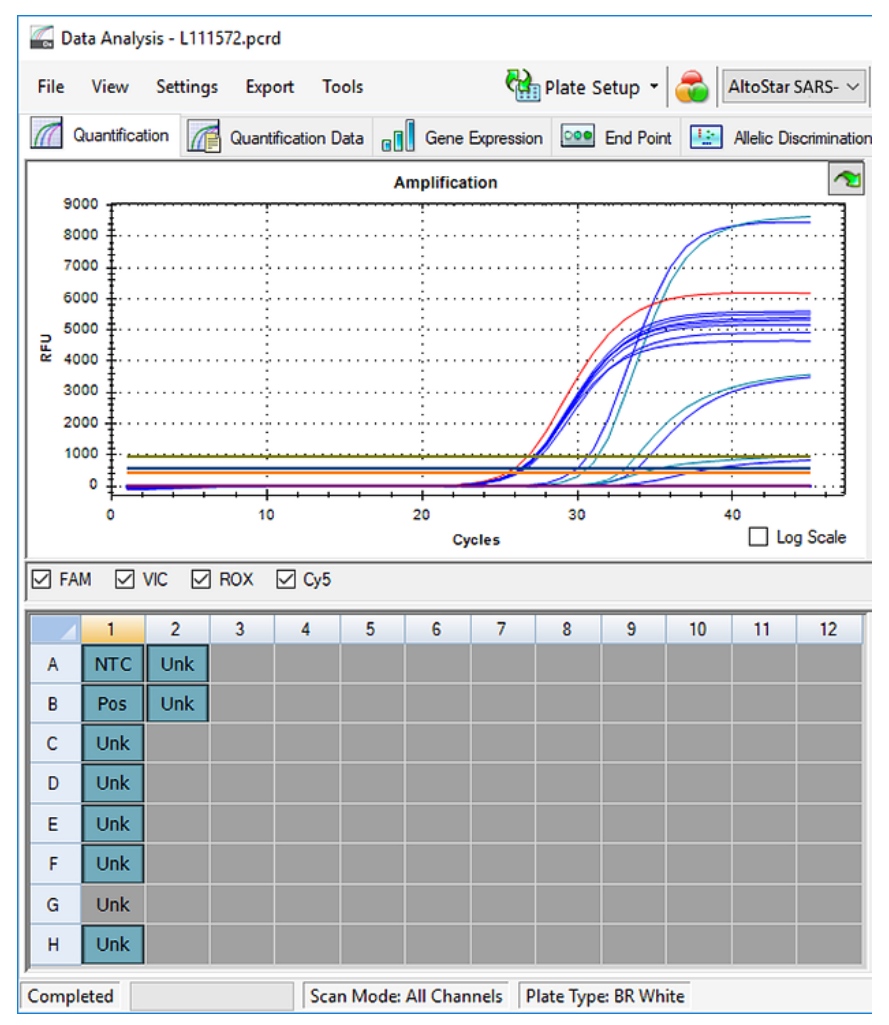

**Figura 8:** Ventana Data Analysis (análisis de datos): pocillo excluido

# **7.6.7.3 Ajuste de umbrales**

Los umbrales para los canales de detección FAM™ (gen E), VIC™ (IC) y Cy5® (gen S) debe ajustarlos manualmente el usuario conforme a las señales de los controles.

**1.** En la ventana Data Analysis (análisis de datos), asegúrese de seleccionar el **Well Group** (grupo de pocillos) del kit AltoStar® SARS-CoV-2 RT-PCR Kit 1.5. Por tanto, haga clic en el menú desplegable **Well Group** (grupo de pocillos) junto al botón **Well Group** (grupo de pocillos) (consulte la figura 4) de la barra de herramientas.

**2.** En la parte izquierda de la ventana Data Analysis (análisis de datos) marque únicamente la casilla de verificación **VIC** para el canal de detección del IC (consulte la figura 9).

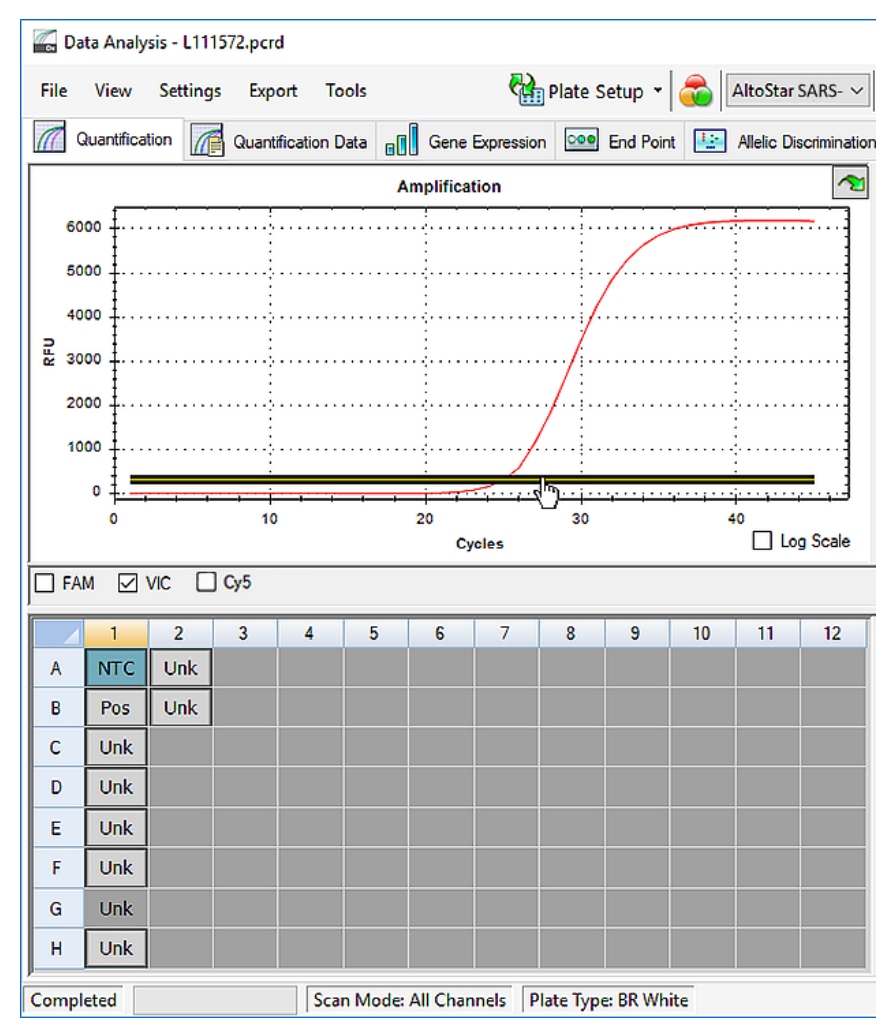

**Figura 9:** Ventana Data Analysis (análisis de datos): configuración del umbral VIC™

- **3.** Seleccione únicamente el pocillo de NTC en la vista de placa de la ventana Data Analysis (análisis de datos) (consulte la figura 9).
- **4.** Arrastre el umbral hasta el área exponencial de la señal de NTC (consulte la figura 9).

#### **NOTA**

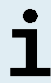

El NTC contiene la plantilla del IC, que produce una señal de IC en un pocillo de NTC válido.

**5.** En la parte izquierda de la ventana Data Analysis (análisis de datos) quite la marca de la casilla de verificación **VIC** y marque la casilla **FAM** para el canal de detección del gen E (consulte la figura 10).

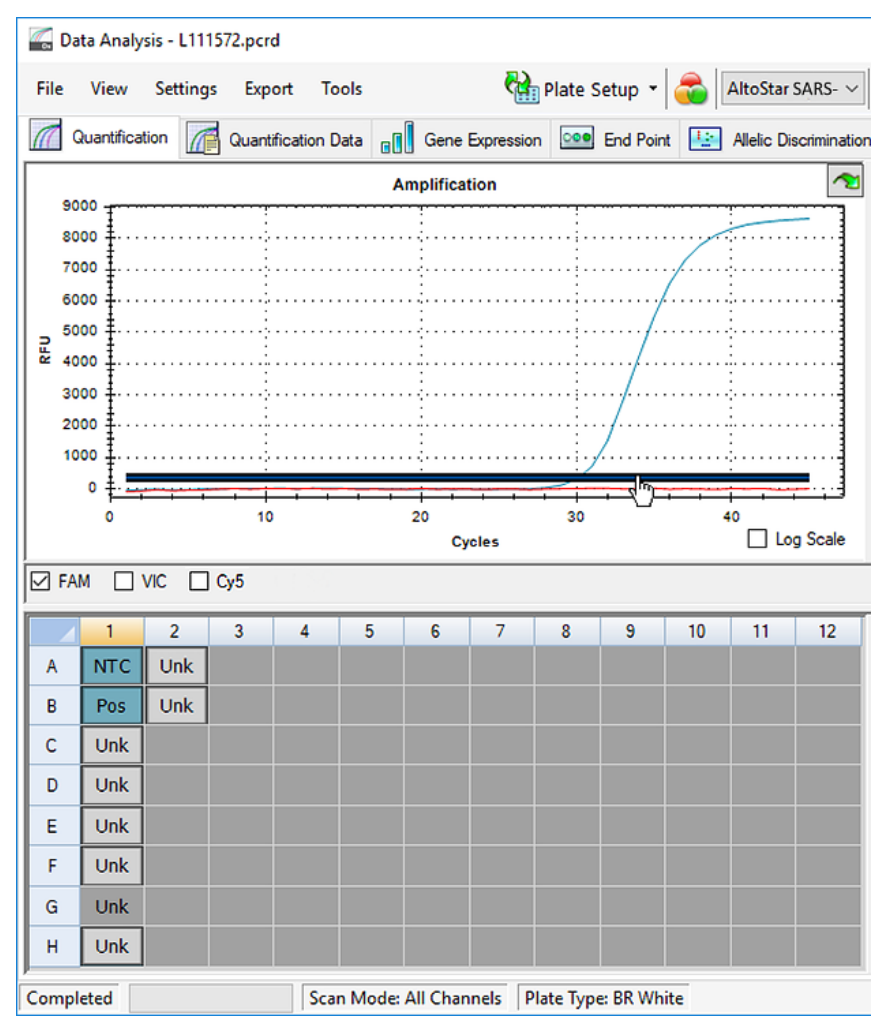

**Figura 10**: Ventana Data Analysis (análisis de datos): configuración del umbral FAM™

- **6.** Seleccione únicamente los pocillos que contienen el NTC y el PC en la vista de placa de la ventana Data Analysis (análisis de datos) (consulte la figura 10).
- **7.** Arrastre el pocillo de umbral por encima de la señal del NTC hacia el área exponencial de las señales de PC (consulte la figura 10).

**8.** Para el canal de detección del gen S, quite la marca de la casilla de verificación **FAM** en la parte izquierda de la ventana Data Analysis (análisis de datos), marque la casilla de verificación **Cy5** y repita los pasos 6 y 7.

### **7.6.8 Validez de los resultados de PCR**

### **7.6.8.1 Exclusión de pocillos que contengan datos no válidos**

El usuario debe excluir los pocillos que no contienen datos válidos de la generación de resultados.

- **1.** En la ventana Data Analysis (análisis de datos), asegúrese de seleccionar el **Well Group** (grupo de pocillos) del kit AltoStar® SARS-CoV-2 RT-PCR Kit 1.5. Por tanto, haga clic en el menú desplegable **Well Group** (grupo de pocillos) junto al botón **Well Group** (grupo de pocillos) (consulte la figura 4) de la barra de herramientas.
- **2.** Identifique todos los pocillos que contengan datos no válidos. Un pocillo no es válido si existe cualquiera de las condiciones siguientes:
	- a) La serie completa no es válida (consulte el capítulo 7.6.8.2 Validez de una serie PCR de diagnóstico).
	- b) Los datos de pocillos no cumplen las condiciones de control para un resultado válido (consulte el capítulo 7.6.8.3 Validez de los resultados para una muestra).

**3.** Haga clic en cada pocillo que contenga datos no válidos conforme a los capítulos que van desde el 7.6.8.2 Validez de una serie PCR de diagnóstico hasta el 7.6.8.3 Validez de los resultados para una muestra con el botón derecho del ratón y seleccione **Well**... → **Exclude from Analysis** (pocillo... → excluir del análisis) (consulte las figuras 11 y 12).

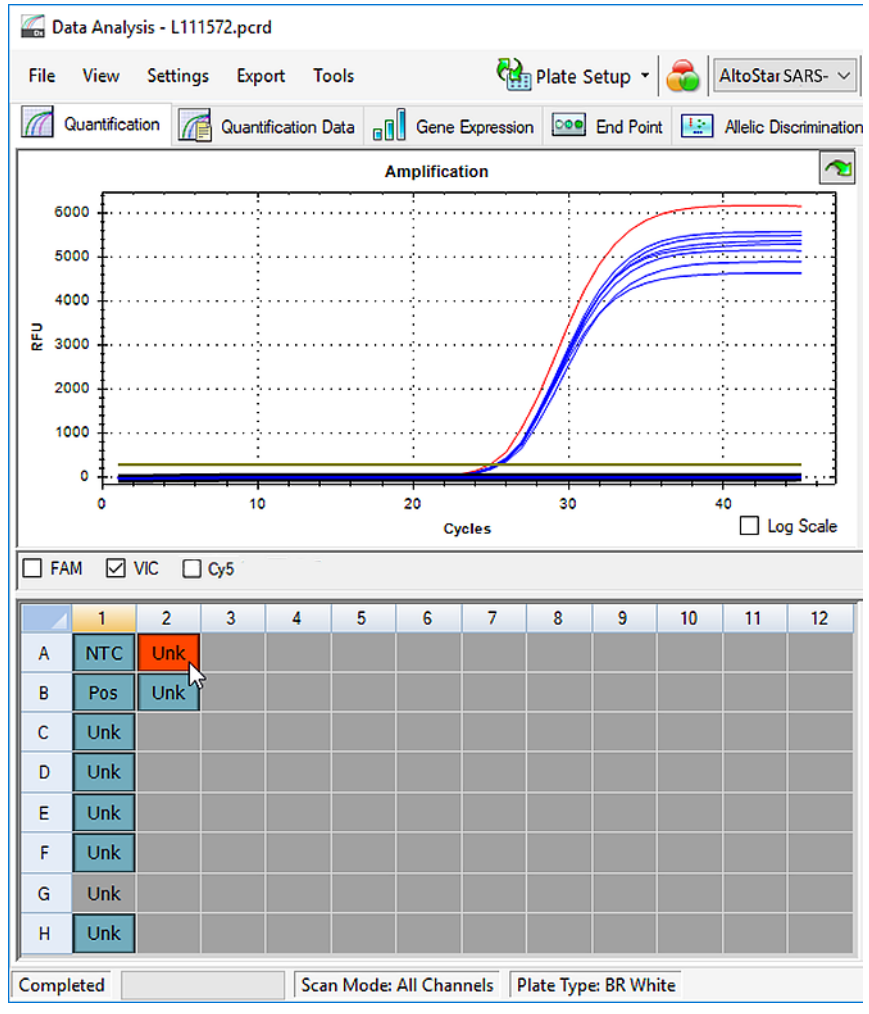

**Figura 11**: Ventana Data Analysis (análisis de datos): pocillo no válido

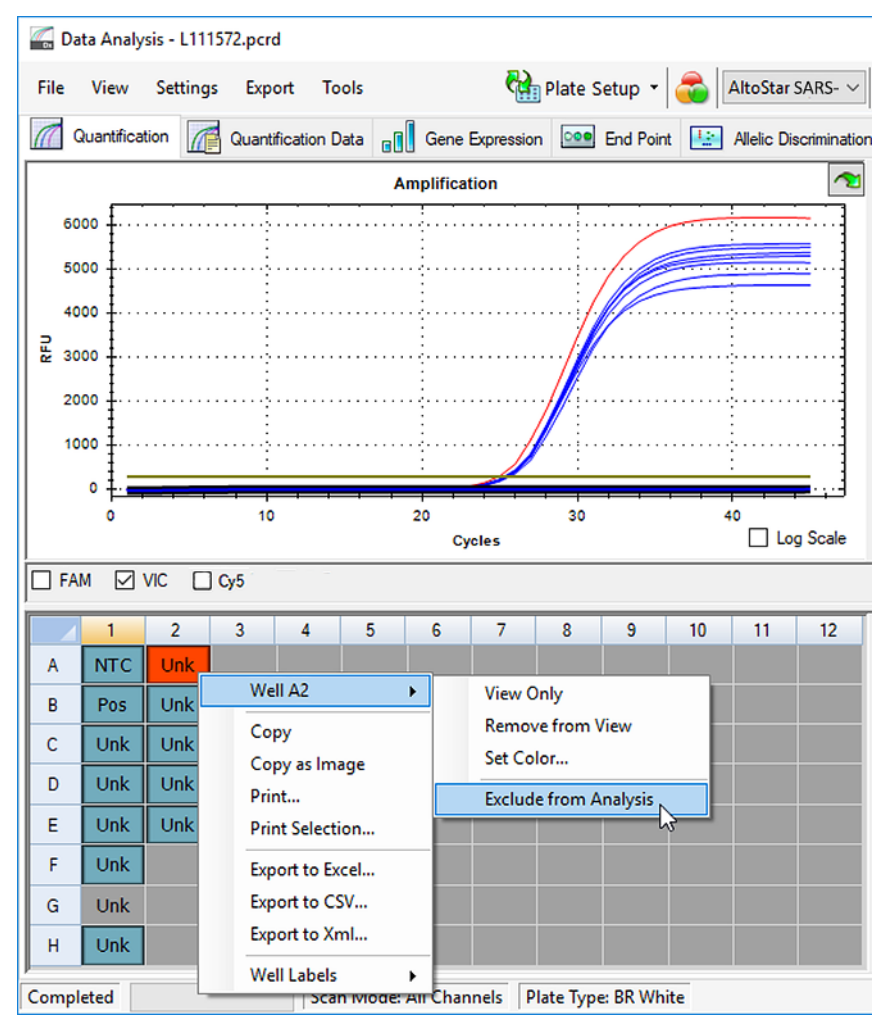

**Figura 12**: Ventana Data Analysis (análisis de datos): exclusión de un pocillo no válido del análisis

El pocillo seleccionado se excluye del análisis. No se generarán resultados para este pocillo.

## **7.6.8.2 Validez de una serie PCR de diagnóstico**

Una serie PCR diagnóstica es **válida** si se cumplen las siguientes condiciones de control:

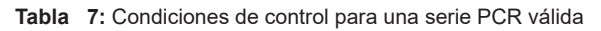

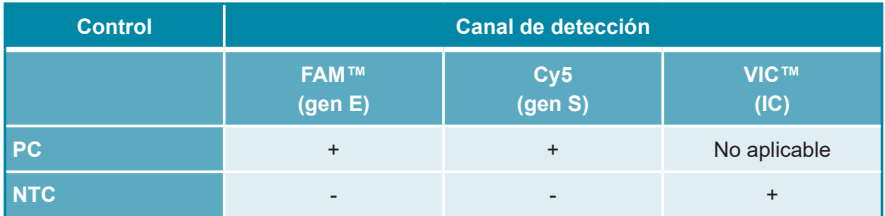

Una serie PCR de diagnóstico **no es válida** si:

- No se ha completado la serie.
- No se cumple alguna de las condiciones de control para una serie PCR de diagnóstico válida.

En caso de serie PCR de diagnóstico no válida, excluya todos los pocillos del análisis y repita la AltoStar® run (serie) empezando por las muestras originales.

## **7.6.8.3 Validez de los resultados para una muestra**

El resultado de una muestra individual **no es válido** si las señales de los canales de detección VIC™ (IC), FAM™ (gen E) y Cy5 (gen S) son negativas (consulte la tabla 8). En caso de resultado no válido para una muestra, excluya el pocillo del análisis y repita los tests desde la muestra original o recoja y pruebe una nueva muestra.

|                        | Validez del    |                     |                     |  |
|------------------------|----------------|---------------------|---------------------|--|
| <b>FAM™</b><br>(gen E) | Cy5<br>(gen S) | <b>VIC™</b><br>(IC) | resultado           |  |
| $\ddot{}$              | $\div$         | $+/-$ *             | Resultado válido    |  |
| $\ddot{}$              |                | $+/-$ *             | Resultado válido    |  |
| $\overline{a}$         | $\ddot{}$      | $+/-$ *             | Resultado válido    |  |
|                        |                | $\div$              | Resultado válido    |  |
|                        |                |                     | Resultado no válido |  |

**Tabla 8:** Validez del resultado

\* La detección del IC no es necesaria cuando se detecta el gen E o el gen S. Una elevada carga de ARN del gen E o del gen S en la muestra puede dar lugar a señales reducidas o ausentes del IC.

## **7.6.9 Exportación de resultados de PCR para la interpretación de resultados automatizada**

Para que los resultados de la serie PCR estén disponibles para que un LIMS (por sus siglas en inglés) conectado para la interpretación de resultados automatizada, deben exportarse en forma de archivo de resultados de LIMS (.csv).

- **1.** En la ventana Data Analysis (análisis de datos), asegúrese de seleccionar el **Well Group** (grupo de pocillos) del kit AltoStar® SARS-CoV-2 RT-PCR Kit 1.5. Por tanto, haga clic en el menú desplegable **Well Group** (grupo de pocillos) junto al botón **Well Group** (grupo de pocillos) (consulte la figura 4) de la barra de herramientas.
- **2.** Asegúrese de que se hayan completado todos los pasos del proceso de análisis (consulte los capítulos que van del 7.6.7.1 Corrección de la línea de base hasta el 7.6.8.1 Exclusión de pocillos que contengan datos no válidos) para el grupo de pocillos del kit AltoStar® SARS-CoV-2 RT-PCR Kit 1.5.
- **3.** En la barra de menú de la ventana Data Analysis (análisis de datos), haga clic en **Export** → **Export All Data Sheets** (exportar → exportar todas las hojas de datos) para abrir el cuadro de diálogo Browse For Folder (buscar carpeta).
- **4.** En el cuadro de diálogo Browse For Folder (buscar carpeta), especifique la ubicación para los archivos de resultados de LIMS que se van a generar y haga clic en **OK** (aceptar).

#### **NOTA**

La integración de LIMS debe implementarse de conformidad con las especificaciones de altona Diagnostics. Para obtener más información sobre la integración de LIMS, consulte el capítulo 16. Protocolo de ensayo para el AltoStar® Connect software e información para la integración de LIMS y/o contacte con el soporte técnico de altona Diagnostics (consulte el capítulo 12. Soporte técnico).

#### **NOTA**

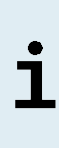

Si se guardan los resultados de más de un ensayo (grupo de pocillos) de una serie PCR en la misma carpeta, se sustituyen los archivos de resultados de LIMS del primer ensayo (grupo de pocillos) por los archivos de resultados de LIMS del segundo ensayo (grupo de pocillos). En este caso, los archivos de resultados de LIMS del primer ensayo (grupo de pocillos) pueden volver a exportarse.

### **7.6.10 Exportación de resultados de PCR para la interpretación de resultados manual**

Si los resultados no se transfieren a un LIMS para la interpretación de resultados automatizada, la interpretación de resultados debe realizarla manualmente el usuario. Con ese fin, los resultados de análisis de cada ensayo (grupo de pocillos) deben exportarse en forma de informe.

- **1.** En la ventana Data Analysis (análisis de datos), asegúrese de seleccionar el **Well Group** (grupo de pocillos) del kit AltoStar® SARS-CoV-2 RT-PCR Kit 1.5. Por tanto, haga clic en el menú desplegable **Well Group** (grupo de pocillos) junto al botón **Well Group** (grupo de pocillos) (consulte la figura 4) de la barra de herramientas.
- **2.** En la parte izquierda de la ventana Data Analysis (análisis de datos), marque la casilla de verificación **VIC** y las casillas de verificación **FAM** y **Cy5**.
- **3.** Asegúrese de que se hayan completado todos los pasos del proceso de análisis (consulte los capítulos que van del 7.6.7.1 Corrección de la línea de base hasta el 7.6.8.1 Exclusión de pocillos que contengan datos no válidos) para el grupo de pocillos del kit AltoStar® SARS-CoV-2 RT-PCR Kit 1.5.
- **4.** En la barra de menú de la ventana Data Analysis (análisis de datos), haga clic en **Tools** → **Reports**… (herramientas → informes...) para abrir el cuadro de diálogo Report (informe).

**5.** Asegúrese de que se seleccione al menos el siguiente contenido para la generación de informes en la parte superior izquierda del cuadro de diálogo Report (informe) (consulte la figura 13):

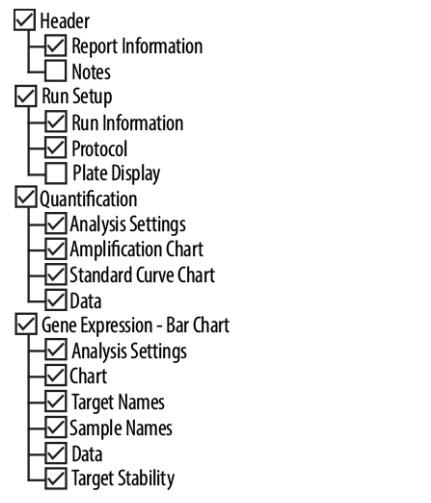

**Figura 13**: Cuadro de diálogo Report (informe)

- **6.** Seleccione o anule la selección del contenido adicional del informe marcando las casillas de verificación respectivas como proceda.
- **7.** En la barra de menú del cuadro de diálogo Report (informe), haga clic en **File**  → **Save As**... (archivo → guardar como...) para abrir el cuadro de diálogo Save Report (guardar informe).
- **8.** En el cuadro de diálogo Save Report (guardar informe), especifique el nombre y la ubicación para el archivo de informe que se va a generar y haga clic en **Save** (guardar).

#### **7.6.10.1 Interpretación manual de los resultados**

**1.** Abra el archivo de informe generado para el grupo de pocillos del kit AltoStar® SARS-CoV-2 RT-PCR Kit 1.5 (consulte el capítulo 7.6.10 Exportación de resultados de PCR para la interpretación de resultados manual).

**2.** Consulte la tabla Quantification Data (datos de cuantificación) en el informe (consulte la figura 14). La tabla se compone de 3 filas para cada **Sample** (muestra): una para el *gen E* y *gen S* **Target** (objetivo) y una para el *Internal Control (control interno)* **Target** (objetivo).

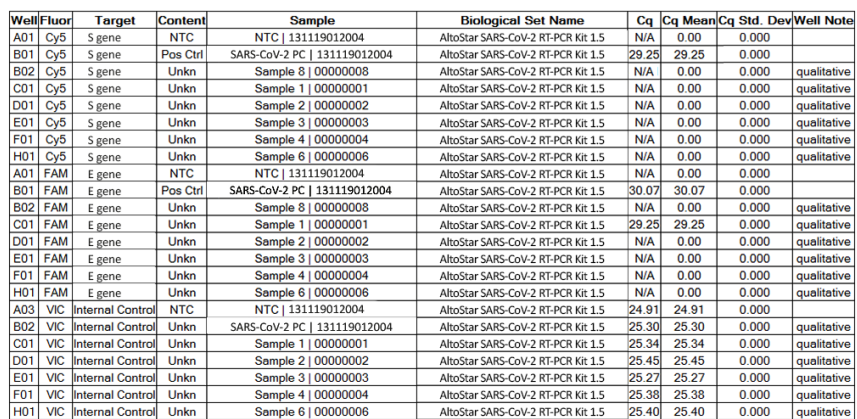

#### **Ouantification Data**

**Figura 14**: Informe: Datos de cuantificación

Los resultados cualitativos se marcan con el término *qualitative* (cualitativo) en la columna **Well Note** (nota de pocillo) de la tabla Quantification Data (datos de cuantificación).

- **3.** Identifique cada fila con el *gen E* y *gen S* **Target** (objetivo) y el término *qualitative* (cualitativo) en la columna **Well Note** (nota de pocillo).
- **4.** En estas filas, consulte la columna C<sub>a</sub> para el resultado de la respectiva **Sample** (muestra).
- **5.** Consulte la tabla 9 para ver la interpretación de los resultados .

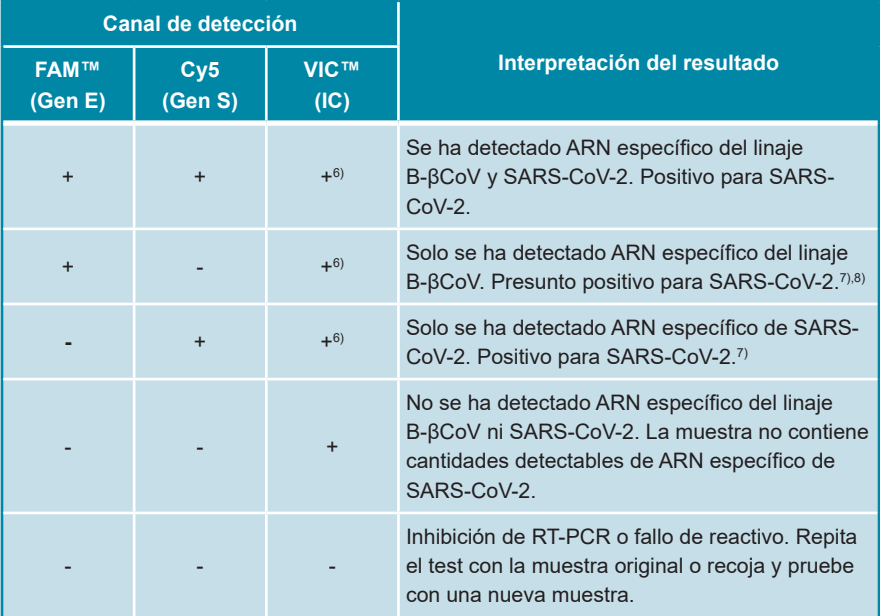

#### **Tabla 9:** Interpretación del resultado

- <sup>6)</sup> No se requiere la detección del IC en el canal de detección de VIC™ para obtener resultados positivos en el canal de detección de FAM™ o en el canal de detección de Cy5. Una elevada carga de ARN de linaje B-βCoV (gen E objetivo) y/o de SARS-CoV-2 (gen S objetivo) en la muestra puede dar lugar a señales reducidas o ausentes del Internal Control (control interno).
- $7)$  La detección en solo uno de los dos canales de detección respectivos para el gen E y el gen S podría deberse a una baja concentración de ARN vírico cerca del límite de detección o debido a la mutación de una de las dos secuencias objetivo.
- 8) Se puede volver a analizar la muestra repitiendo la extracción y el RT-PCR. Si el resultado repetido sigue siendo un presunto positivo, entonces se pueden realizar análisis de confirmación adicionales.

# **8. Uso del kit AltoStar® SARS-CoV-2 RT-PCR Kit 1.5 con otros instrumentos PCR en tiempo real que no sean el CFX96™ Deep Well Dx System**

Además del CFX96™ DW Dx, el kit AltoStar® SARS-CoV-2 RT-PCR Kit 1.5 se ha validado con otros instrumentos de PCR en tiempo real (consulte el capítulo 5.3.2.2 Instrumentos de PCR en tiempo real). Los siguientes capítulos 8.1 Material y dispositivos necesarios pero no proporcionados y 8.2 Procedimiento describen cómo usar el kit AltoStar® SARS-CoV-2 RT-PCR Kit 1.5 con estos instrumentos.

#### **8.1 Material y dispositivos necesarios pero no proporcionados**

Se requieren los siguientes instrumentos y materiales:

- Materiales y dispositivos generales (consulte el capítulo 7.5 Material y dispositivos generales)
- CFX96™ Deep Well Dx System (Bio-Rad)
	- PCR plates (placas PCR) de 96 pocillos y lámina sellante (para obtener más información, consulte la tabla 2)
- CFX96™ Dx System (Bio-Rad)
	- PCR plates (placas PCR) de 96 pocillos y lámina sellante (para obtener más información, consulte la tabla 2)
- Rotor-Gene® Q5/6 plex Platform (QIAGEN)
	- Tiras de tubos y tapas de 0,1 ml [STRIP Tubes 0.1 ml for Rotor-Gene® cyclers (LTF Labortechnik) o equivalente]
- QuantStudio™ 5 Real-Time PCR System y ABI Prism® 7500 SDS (Applied Biosystems)
	- PCR plates (placas PCR) de 96 pocillos y lámina sellante [MicroAmp™ Optical 96-Well Reaction Plate and MicroAmp™ Optical Adhesive Film (Applied Biosystems) o equivalente]
- LightCycler® 480 Instrument II (Roche)
	- PCR plate (placa PCR) de 96 pocillos y lámina sellante [LightCycler® 480 Multiwell Plate 96, blanco y LightCycler® 480 Sealing Foil (Roche) o equivalente]

#### **NOTA**

No se recomienda usar otros materiales o dispositivos distintos de los especificados en estas instrucciones de uso.

## **8.2 Procedimiento**

#### **8.2.1 Preparación de las muestras**

El kit AltoStar® SARS-CoV-2 RT-PCR Kit 1.5 se validó utilizando el AltoStar® AM16 en combinación con el kit AltoStar® Purification Kit 1.5.

También pueden resultar adecuados sistemas alternativos de extracción de ácido nucleico. La idoneidad del procedimiento de extracción de ácido nucleico para su uso con el kit AltoStar® SARS-CoV-2 RT-PCR Kit 1.5 debe validarla el usuario.

El kit AltoStar® SARS-CoV-2 RT-PCR Kit 1.5 debe usarse con un IC heterólogo [AltoStar® Internal Control 1.5 (control interno)], que sirve para controlar el procedimiento de preparación de las muestras (extracción de ácido nucleico) y la posterior PCR.

- Si se usan otros métodos para la extracción de ácido nucleico distintos del AltoStar® AM16 en combinación con el kit AltoStar® Purification Kit 1.5, el IC se debe añadir durante el paso de lisis del procedimiento de extracción de ácido nucleico.
- El IC debe añadirse siempre a la mezcla de muestra o tampón de lisis.
- El volumen del IC que debe añadirse dependerá siempre y únicamente del volumen de la elución. Representa el 50 % del volumen de la elución. Por ejemplo, si se va a eluir el ácido nucleico en 60 µl de tampón de elución o agua, deberán añadirse 30 µl de IC por muestra a la mezcla de muestra o tampón de lisis.

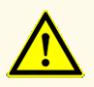

El almacenamiento de eluidos en condiciones incorrectas puede provocar la degradación de la secuencia objetivo de SARS-CoV-2 y podría afectar al rendimiento del producto.

## **8.2.2 Configuración de master mix**

Todos los componentes del kit AltoStar® SARS-CoV-2 RT-PCR Kit 1.5 y las muestras deben descongelarse del todo, mezclarse (pipeteando o aplicando un vortex suave) y centrifugarse brevemente antes de su uso. Configure la master mix conforme al siguiente esquema de pipeteo:

#### **Tabla 10**: Esquema de pipeteo (configuración de master mix)

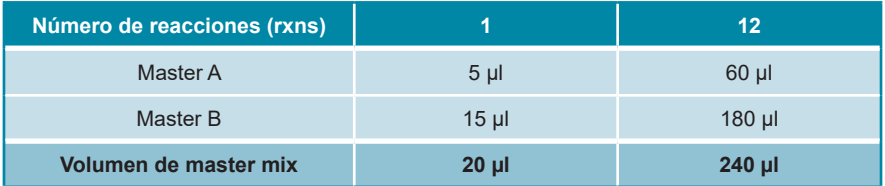

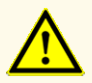

No use volúmenes de Master A y Master B para la configuración de master mix distintos de los especificados en estas instrucciones de uso, ya que esto podría afectar al rendimiento del producto.

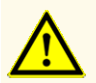

La ausencia de centrifugación de los componentes del producto tras la descongelación podría provocar la contaminación con restos de reactivos en las tapas y podría afectar al rendimiento del producto.

## **8.2.3 Configuración de reacción**

- **1.** Pipetee 20 µl de la master mix en cada pocillo necesario de una PCR plate (placa PCR) óptica de 96 pocillos o un tubo de reacción óptica adecuado.
- **2.** Añada 10 µl de la muestra (eluido de la extracción de ácido nucleico) o 10 µl de los controles (PC o NTC).

**Tabla 11**: Esquema de pipeteo (configuración de reacción)

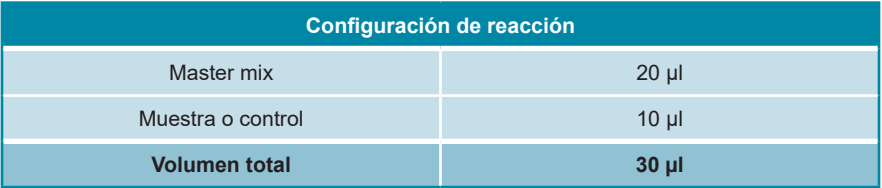

- **3.** Asegúrese de que se usa al menos 1 PC y que se usa 1 NTC por serie.
- **4.** Mezcle a fondo las muestras y los controles con la master mix pipeteando hacia arriba y hacia abajo.
- **5.** Cierre la PCR plate (placa PCR) de 96 pocillos con una PCR Plate Sealing Foil (lámina sellante para placa PCR) y los tubos de reacción con las tapas apropiadas (consulte el capítulo 8.1 Material y dispositivos necesarios pero no proporcionados).
- **6.** Centrifugue la PCR plate (placa PCR) de 96 pocillos en una centrífuga con un rotor de placa de microtítulos durante 30 segundos a aproximadamente 1000 x g (~3000 rpm).

Tras completarse la configuración de PCR, la mezcla de PCR es estable a temperatura ambiente (máx. +30 °C) durante 30 minutos.

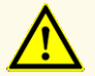

No supere el tiempo de almacenamiento de la mezcla de PCR, ya que esto podría afectar al rendimiento del producto.

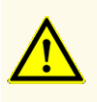

No mezcle muestras ni ID de muestras durante la configuración de PCR o la transferencia al instrumento PCR. Esto podría provocar resultados con falsos positivos o falsos negativos debido a una asignación de muestras incorrecta.

# **8.2.4 Serie PCR**

## **8.2.4.1 Programación del instrumento de PCR en tiempo real**

Para ver información básica en relación con la configuración y la programación de los diferentes instrumentos de PCR en tiempo real, consulte las instrucciones de uso del instrumento en cuestión.

Para ver instrucciones de programación detalladas sobre el uso del kit AltoStar® SARS-CoV-2 RT-PCR Kit 1.5 en instrumentos específicos de PCR en tiempo real, póngase en contacto con el soporte técnico de altona Diagnostics (ver capítulo 12. Soporte técnico).

## **8.2.4.2 Configuración de la serie**

Defina la siguiente configuración básica:

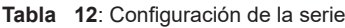

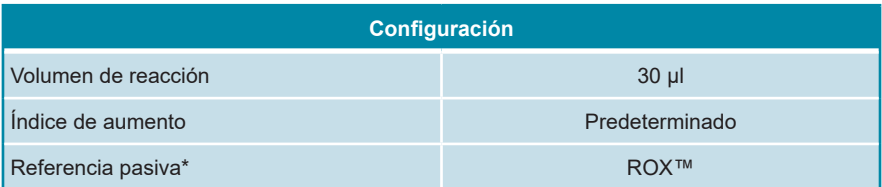

\* Si procede
Defina los siguientes detectores de fluorescencia (colorantes):

**Tabla 13**: Detectores de fluorescencia

| <b>Objetivo</b>                    | Nombre del<br>detector | <b>Marcador</b> | Amortiguador de la<br>fluorescencia |
|------------------------------------|------------------------|-----------------|-------------------------------------|
| Gen E                              | E gene                 | <b>FAM™</b>     | (Ninguno)                           |
| Gen S                              | S gene                 | Cv5             | (Ninguno)                           |
| Internal control (control interno) | IC                     | <b>JOFTM</b>    | (Ninguno)                           |

Defina el siguiente perfil de temperatura y la detección de fluorescencia:

|                          | Fase | <b>Repeticiones</b><br>de ciclo | <b>Obtención</b> | Temperatura<br>[°C] | <b>Tiemp</b><br>[min:s |  |  |
|--------------------------|------|---------------------------------|------------------|---------------------|------------------------|--|--|
| Transcripción<br>inversa |      |                                 |                  | 55                  | 20:00                  |  |  |
| Desnaturalización        |      |                                 |                  | 95                  | 2:00                   |  |  |

**Tabla 14**: Perfil de temperatura y detección de fluorescencia

Amplificación Ciclo 45

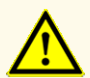

No use otras condiciones de ciclo distintas de las especificadas en estas instrucciones de uso, ya que esto podría afectar al rendimiento del producto.

**Tiempo [min:s]**

- 95 0:15 Sí 55 0:45 - 72 0:15

### **8.2.5 Análisis de datos**

Para ver información básica en relación con el análisis de datos en instrumentos específicos de PCR en tiempo real, consulte las instrucciones de uso del instrumento en cuestión.

Para ver instrucciones detalladas sobre el análisis de los datos generados con el kit AltoStar® SARS-CoV-2 RT-PCR Kit 1.5 en diferentes instrumentos específicos de PCR en tiempo real, póngase en contacto el soporte técnico de altona Diagnostics (ver capítulo 12. Soporte técnico).

Los criterios para la validez de las series PCR de diagnóstico y la interpretación de los resultados, independientemente del instrumento PCR en tiempo real, se describen en los capítulos 7.6.8.2 Validez de una serie PCR de diagnóstico y 7.6.8.3 Validez de los resultados para una muestra, capítulo 7.6.10.1 Interpretación manual de los resultados y la tabla 9.

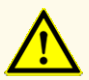

No use otra configuración de control para el análisis de datos que no sea la especificada en estas instrucciones de uso, ya que esto podría provocar unos resultados de examen IVD incorrectos.

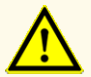

Como con cualquier test diagnóstico, los resultados se interpretarán teniendo en cuenta todos los hallazgos clínicos y de laboratorio.

## **9. Datos de rendimiento**

El rendimiento del kit AltoStar® SARS-CoV-2 RT-PCR Kit 1.5 se evaluó usando un sobrenadante de cultivo celular de SARS-CoV-2 inactivado mediante calor (*BetaCoV/Munich/ChVir984/2020* proporcionado por el Instituto de Virología, Charité, Berlín; Alemania).

### **9.1 Hisopos respiratorios**

### **9.1.1 Sensibilidad analítica**

Para la determinación del límite de detección (LoD), se generó una serie de dilución del sobrenadante de cultivo celular de SARS-CoV-2 inactivado mediante calor (*BetaCoV/Munich/ChVir984/2020* proporcionado por el Instituto de Virología, Charité, Berlín; Alemania) diluido en Universal Transport Medium™ (UTM®, Copan) que contenía matriz nasal simulada [5 % p/v de mucina, 5 % v/v de sangre, 0,8 % v/v de NaCl (95 % de salino) y 0,00002 % p/v de ADN genómico humano (entrega de 510k para el ensayo BD MAX™ MRSA XT; número de entrada: K133605)] entre de 1,00E+00 a 1,00E-04 UFP/ml.

Cada dilución se probó en 8 réplicas en 3 series diferentes (total n = 24 por dilución) usando combinaciones de:

- 3 lotes del kit AltoStar® SARS-CoV-2 RT-PCR Kit 1.5
- 3 lotes del kit AltoStar® Purification Kit 1.5
- 3 lotes del AltoStar® Internal Control 1.5 (control interno)
- 3 instrumentos AltoStar® AM16
- 3 instrumentos CFX96™ DW Dx

Los datos de todas las series se combinaron y se realizó un análisis de probit para determinar el valor de LoD del 95 %.

**Tabla 15**: Resultados de PCR utilizados para calcular la sensibilidad analítica del kit AltoStar® SARS-CoV-2 RT-PCR Kit 1.5 para el gen E

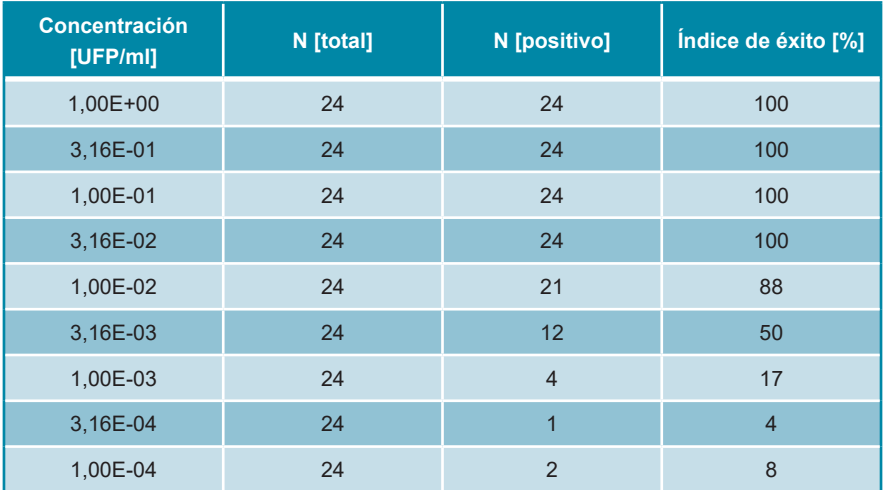

El LoD del kit AltoStar® SARS-CoV-2 RT-PCR Kit 1.5 para la detección de SARS-CoV-2 en UTM® es de 0,025 UFP/ml (intervalo de confianza del 95 %: 0,014-0,060 UFP/ml).

**Tabla 16**: Resultados de PCR utilizados para calcular la sensibilidad analítica del kit AltoStar® SARS-CoV-2 RT-PCR Kit 1.5 para el gen S

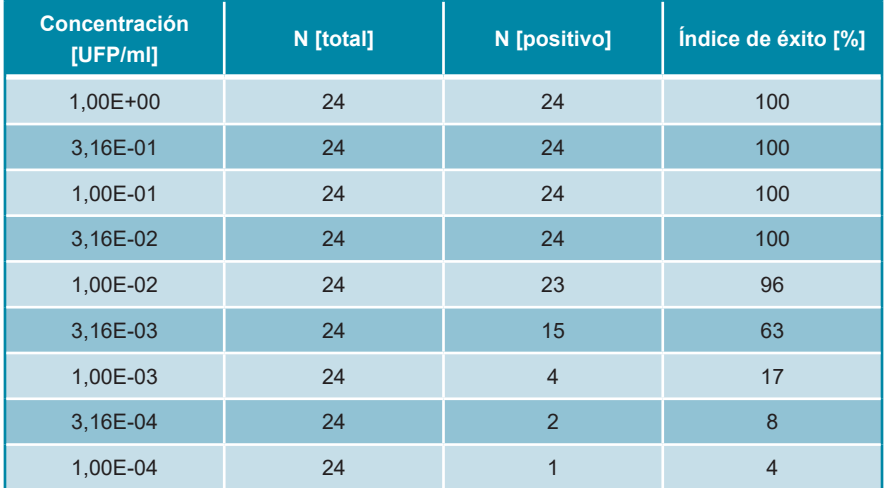

El LoD del kit AltoStar® SARS-CoV-2 RT-PCR Kit 1.5 para la detección de SARS-CoV-2 en UTM® es de 0,014 UFP/ml (intervalo de confianza del 95 %: 0,008-0,032 UFP/ml).

### **9.1.2 Especificidad analítica**

La especificidad analítica de AltoStar® SARS-CoV-2 RT-PCR Kit 1.5 se garantiza mediante la selección exhaustiva de los oligonucleótidos (cebadores y sondas). Los oligonucleótidos se comprobaron mediante un análisis de comparación con secuencias disponibles públicamente para asegurar que se detectarán todos los genotipos relevantes de SARS-CoV-2.

Para la verificación de la especificidad analítica del kit AltoStar® SARS-CoV-2 RT-PCR Kit 1.5, se realizaron los siguientes experimentos (consulte los capítulos desde el 9.1.2.1 Muestras negativas hasta el 9.1.2.4 Reactividad cruzada).

### **9.1.2.1 Muestras negativas**

Se analizaron 35 muestras de hisopos respiratorios negativas en SARS-CoV-2 de donantes individuales con el kit AltoStar® SARS-CoV-2 RT-PCR Kit 1.5. Todas las muestras (35 de 35) dieron negativo para el ARN específico de SARS-CoV-2 y positivo para el IC. La especificidad analítica del kit AltoStar® SARS-CoV-2 RT-PCR Kit 1.5 para muestras de hisopos respiratorios es de ≥95 %.

### **9.1.2.2 Sustancias interferentes**

Para evaluar la influencia de sustancias exógenas potencialmente interferentes en el rendimiento del kit AltoStar® SARS-CoV-2 RT-PCR Kit 1.5, las muestras de UTM® con matriz nasal simulada se enriquecieron con sustancias seleccionadas. Estas muestras contenían SARS-CoV-2 en una concentración de 3 x LoD (0,075 UFP/ml) y sin SARS-CoV-2, respectivamente.

Los resultados obtenidos para las muestras que contenían sustancias potencialmente interferentes se compararon con los resultados generados para muestras de UTM® que no se enriquecieron con interferentes. Cada muestra se procesó en 3 réplicas.

No se observó interferencia para las muestras que contenían niveles elevados de:

- Sustancias exógenas
	- Spray descongestionador nasal: hidrocloruro de xilometazolina y dexpantenol (nasic® Nasenspray)
	- Spray nasal antialérgico: Dipropionato de beclometasona (ratioAllerg<sup>®</sup> Heuschnupfenspray)

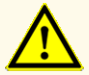

La presencia de inhibidores de PCR podría provocar falsos negativos o resultados no válidos.

### **9.1.2.3 Inclusividad**

Se evaluó la inclusividad del kit AltoStar® SARS-CoV-2 RT-PCR Kit 1.5 para diferentes aislados de SARS-CoV-2 mediante pruebas en húmedo o análisis *in silico*. Los resultados se muestran en las tablas 17 y 18.

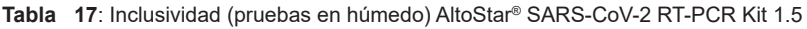

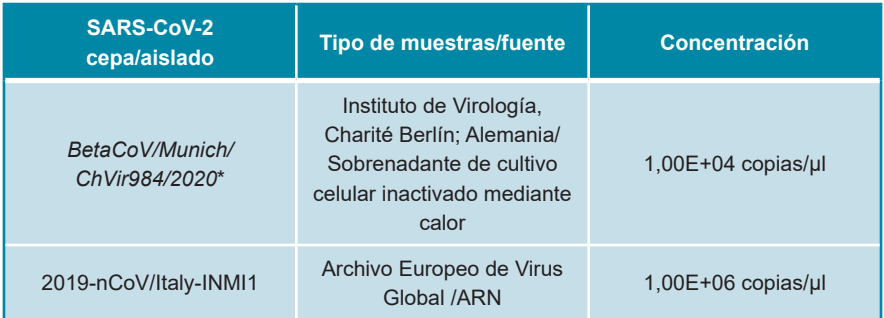

\* Se usó la cepa *BetaCoV/Munich/ChVir984/2020* para la determinación del LoD del kit AltoStar® SARS-CoV-2 RT-PCR Kit 1.5

**Tabla 18**: Inclusividad [análisis *in silico* para 2993884 secuencias de genoma completo de SARS-CoV-2 publicadas mediante GISAID e.V. (www.gisaid.org) a fecha de 10 de octubre de 2021 y 518615 secuencias de genoma completo publicadas mediante National Center for Biotechnology Information (www.ncbi.nlm.nih.gov) a fecha de 10 de octubre de 2021 para el gen E y el gen S objetivo: AltoStar® SARS-CoV-2 RT-PCR Kit 1.5]

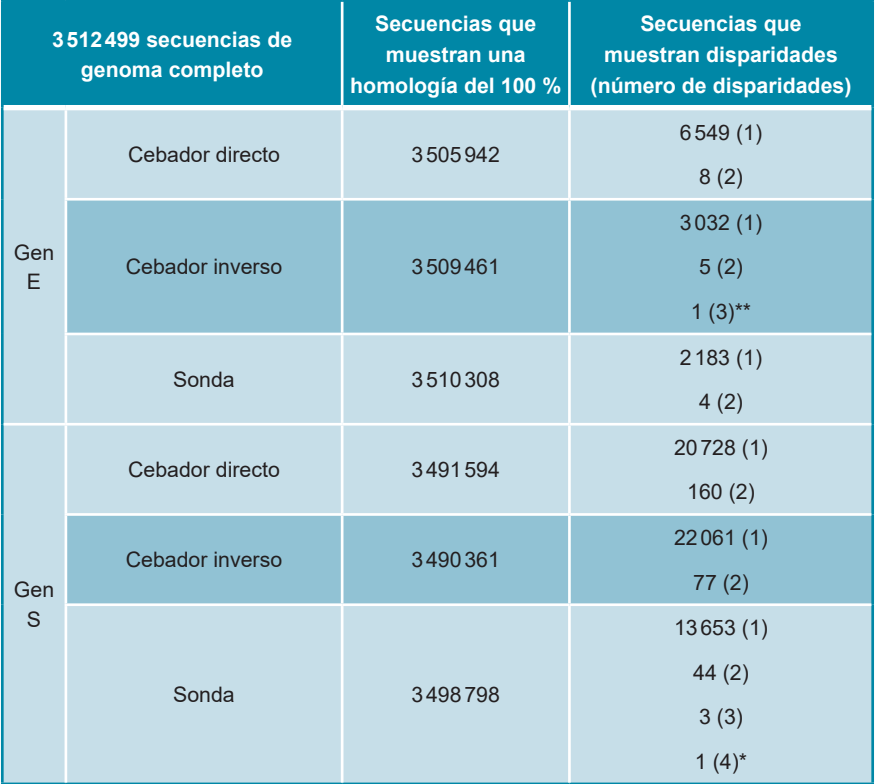

- \* La secuencia (ID de acceso EPI\_ISL\_415593, GISAID) mostró 4 disparidades en el sitio de unión de la sonda del gen S. Esta secuencia se publicó el 10 de marzo de 2020, y tiene su origen en Washington (EE. UU.). Desde entonces, ninguna de las secuencias publicadas ha vuelto a mostrar tantas disparidades. Los autores comentaron la secuencia: «Precaución. Tramos de NNN (1,74 % de la secuencia global)», lo que indica una calidad de secuenciación no ideal, por lo que no se ha investigado el impacto en los oligonucleótidos específicos del gen S.
- \*\*La secuencia (acceso MW584978.1) mostró 3 disparidades en el sitio de unión del cebador inverso del gen E. Esta muestra se recogió el 3 de abril de 2020 y se publicó en febrero de 2021, y tuvo su origen el Cleveland (EE. UU.) Desde entonces, ninguna de las secuencias publicadas ha vuelto a mostrar tantas disparidades.

Dependiendo de la posición, es muy poco probable que los eventos de mutación que dan lugar a ≤ 2 disparidades en una única secuencia de oligonucleótidos tengan un impacto negativo significativo en el rendimiento del ensayo. Todas estas secuencias (≤ 2 disparidades) analizadas en experimentos de laboratorio en húmedo con motivo de las actividades de vigilancia posterior a la comercialización para los kits RealStar®, FlexStar® y AltoStar® para la detección del SARS-CoV-2 hasta ahora confirmaron que el rendimiento no se vio afectado por dichas mutaciones. Con la excepción de una única secuencia, ninguna de las demás secuencias analizadas presentó disparidades en más de un oligonucleótido y ninguna de las secuencias dispares presentó disparidades en ambos sistemas de detección específicos (gen E y gen S), por lo que no se espera que afecte a la reactividad de los oligonucleótidos específicos incluidos en los kit RealStar®, FlexStar® y AltoStar® para la detección del SARS-CoV-2.

### **9.1.2.4 Reactividad cruzada**

Se evaluó la especificidad analítica del kit AltoStar® SARS-CoV-2 RT-PCR Kit 1.5 con respecto a la reactividad cruzada con otros patógenos distintos de SARS-CoV-2 mediante análisis:

- Patógenos relacionados con SARS-CoV-2
- Patógenos que provocan síntomas similares a una infección por SARS-CoV-2
- Patógenos que es probable que estén presentes en pacientes que padecen un infección por SARS-CoV-2

Con la excepción del SARS-coronavirus\*, el AltoStar® SARS-CoV-2 RT-PCR Kit 1.5 no mostró reacciones cruzadas con ninguno de los siguientes patógenos:

- **Adenovirus**
- *Bordetella pertussis*
- *Candida albicans*
- *Chlamydia pneumoniae*
- **Fnterovirus**
- *Haemophilus influenzae*
- Coronavirus humano 229E
- Coronavirus humano NL63
- Coronavirus humano OC43
- Metapneumovirus humano (MPVh)
- Virus de la gripe A
- Virus de la gripe B
- *Legionella pneumophila*
- Coronavirus MERS
- *Mycobacterium tuberculosis*
- *Mycoplasma pneumoniae*
- Virus parainfluenza 1-4
- *Pneumocystis jirovecii*
- *Pseudomonas aeruginosa*
- Virus sincitial respiratorio A
- Virus sincitial respiratorio B
- Rinovirus
- *Staphylococcus epidermidis*
- *Streptococcus pneumoniae*
- *Streptococcus pyogenes*
- *Streptococcus salivarius*
- \* Se obtiene un resultado positivo para el SARS-coronavirus con el AltoStar® SARS-CoV-2 RT-PCR Kit 1.5 en el canal FAM™, ya que el gen E objetivo no es específico de SARS-CoV-2, sino que detecta todos los Betacoronavirus de linaje B, incluido el SARS-coronavirus.

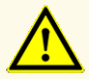

Si la muestra contiene otros patógenos distintos de SARS-CoV-2, puede darse competencia con la amplificación objetivo o reactividades cruzadas, lo que provocaría unos resultados de examen IVD incorrectos.

### **9.1.3 Precisión**

Se evaluó la precisión del kit AltoStar® SARS-CoV-2 RT-PCR Kit 1.5 usando un panel compuesto por:

- 1 muestra con alto positivo de SARS-CoV-2 [1,25 UFP/ml (50 x LoD)] en UTM®
- 1 muestra con bajo positivo de SARS-CoV-2 [0,075 UFP/ml (3 x LoD)] en UTM®
- 1 muestra de UTM® negativa para SARS-CoV-2

Cada miembro del panel se probó en al menos 4 réplicas por serie.

Se ejecutaron 5 series en 5 días diferentes usando combinaciones de:

- 3 lotes del kit AltoStar® SARS-CoV-2 RT-PCR Kit 1.5
- 3 lotes del kit AltoStar® Purification Kit 1.5
- 3 lotes del AltoStar® Internal Control 1.5 (control interno)
- 3 instrumentos AltoStar® AM16
- 3 instrumentos CFX96™ DW Dx

Se determinó la repetibilidad (variabilidad intraserie), la variabilidad interlote y la reproducibilidad (variabilidad total) en función de:

- Valores de ciclo de umbral ( $C_q^*$ ) en las muestras con alto positivo para SARS-CoV-2 (consulte la tabla 19)
- Valores de ciclo de umbral (C $_{\mathsf{q}}^{\ast}$ ) del IC en las muestras negativas para el SARS-CoV-2 (consulte la tabla 20)
- $^*$  Tenga en cuenta que el término elegido C<sub>q</sub> es equivalente a la designación de C<sub>t</sub>, la cual podría ser usada por otros cicladores distintos del CFX96™ Deep Well Dx System (Bio-Rad).

**Tabla 19**: Datos de precisión (% de CV valores C<sub>q</sub>) para muestras de UTM® con alto positivo de SARS-CoV-2

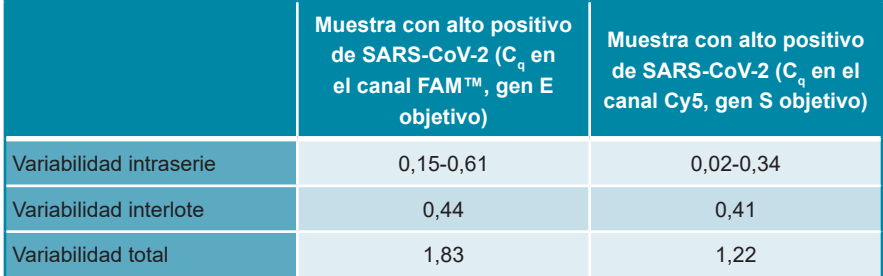

Todas las muestras analizadas con 3 veces el límite de detección (muestras bajo positivo) dieron positivo para SARS-CoV-2 (gen E y gen S).

**Tabla 20**: Datos de precisión (valores C<sub>q</sub> expresados en CV %) del IC en las muestras de UTM® negativas para el SARS-CoV-2

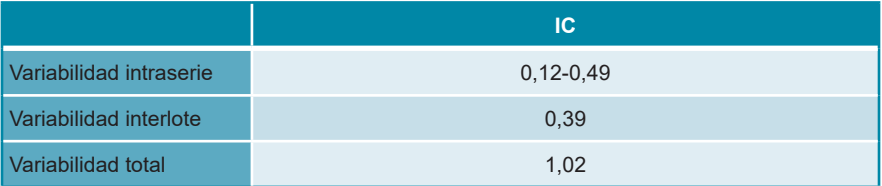

## **9.1.4 Índice de fallo total**

Se evaluó la robustez del kit AltoStar® SARS-CoV-2 RT-PCR Kit 1.5 probando 35 muestras humanas de hisopos respiratorios negativos en SARS-CoV-2 de donantes individuales y enriquecidas con SARS-CoV-2 hasta una concentración final de 3 x LoD (0,075 UFP/ml). Todas las muestras (35 de 35) dieron positivo en los canales de detección de fluorescencia específicos de SARS-CoV-2 (FAM™ y Cy5, respectivamente).

### **9.1.5 Arrastre**

La contaminación por arrastre es un riesgo que depende del flujo de trabajo y no del ensayo PCR que se utilice. Para el AltoStar® Workflow (flujo de trabajo), se utilizó el kit AltoStar® Parvovirus B19 PCR Kit 1.5 como modelo de ejemplo. Se evaluó la posible contaminación cruzada por arrastre de muestras de carga viral alta analizando muestras alternativas de parvovirus B19 de carga viral alta (1,00E+07 UI/ml) y muestras negativas (n = 44 cada una por serie, 2 series) con el kit AltoStar® Parvovirus B19 PCR Kit 1.5. No se observó arrastre, es decir, todas las muestras negativas para el parvovirus B19 dieron negativo.

### **9.1.6 Rendimiento clínico**

Se evaluó el kit AltoStar® SARS-CoV-2 RT-PCR Kit 1.5 en un estudio comparativo con el Bosphore Novel Coronavirus (2019-nCoV) Detection Kit con marcado CE (Anatolia Geneworks). Retrospectivamente, se analizaron 110 muestras de hisopos respiratorios en paralelo utilizando el Bosphore Novel Coronavirus (2019-nCoV) Detection Kit (Anatolia Geneworks) y el AltoStar® SARS-CoV-2 RT-PCR Kit 1.5.

El Bosphore Novel Coronavirus (2019-nCoV) Detection Kit (Anatolia Geneworks) se utilizó en combinacion con el *m*Sample Preparation Systems RNA (Abbott) y el *m*2000sp Instrument (Abbott).

El kit AltoStar® SARS-CoV-2 RT-PCR Kit 1.5 se utilizó en combinación con el kit AltoStar® Purification Kit 1.5 y el AltoStar® Internal Control 1.5 (control interno) en el AltoStar® AM16 y el CFX96™ DW Dx.

Para el análisis cualitativo, se han excluido todas las muestras con un resultado no válido para uno o ambos ensayos.

Los resultados para las 104 muestras restantes figuran en la tabla 21.

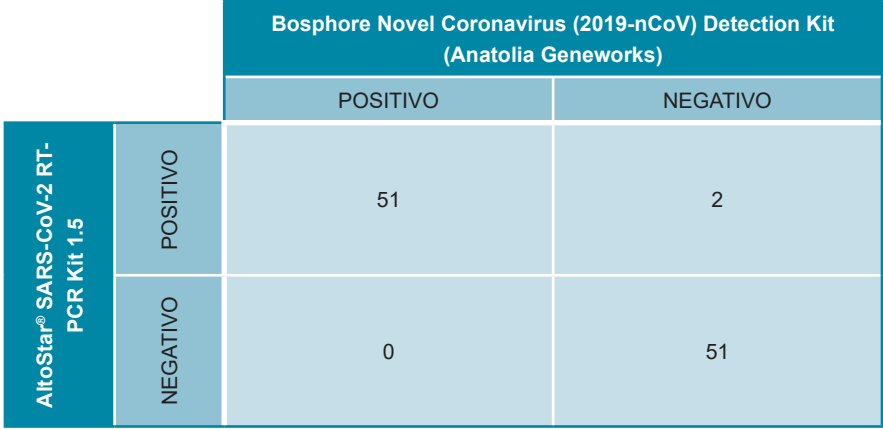

**Tabla 21**: Resultados de la evaluación de la sensibilidad y la especificidad del diagnóstico para SARS-CoV-2 en muestras de hisopos respiratorios

La sensibilidad y la especificidad diagnósticas del kit AltoStar® SARS-CoV-2 RT-PCR Kit 1.5 en comparación con el Bosphore Novel Coronavirus (2019-nCoV) Detection Kit fueron del 100 % y del 96 %, respectivamente.

## **10. Eliminación**

Elimine los desechos peligrosos y biológicos conforme a las regulaciones locales y nacionales. No debe permitirse que los componentes sobrantes de producto ni los desechos lleguen al alcantarillado, a cursos de agua o al suelo exterior.

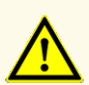

Trate siempre las muestras como si fuera material infeccioso y (bio)peligroso conforme a los procedimientos de seguridad y de laboratorio. Si se derrama material de las muestras, utilice rápidamente un desinfectante adecuado. Manipule los materiales contaminados como si fueran biopeligrosos.

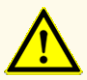

La eliminación de los residuos peligrosos y biológicos deberá cumplir las normativas locales y nacionales para evitar la contaminación medioambiental.

### **NOTA**

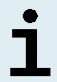

La PCR plate (placa PCR) debe eliminarse sellada, ya que no se puede retirar la PCR Plate Sealing Foil (lámina sellante para placa PCR).

### **11. Control de calidad**

De acuerdo con el sistema de control de calidad con certificación EN ISO 13485 de altona Diagnostics GmbH, cada lote del kit AltoStar® SARS-CoV-2 RT-PCR Kit 1.5 se somete a tests con especificaciones predeterminadas para asegurar una calidad del producto uniforme.

## **12. Soporte técnico**

Si necesita asistencia, póngase en contacto con el soporte técnico de altona Diagnostics:

### **email: support@altona-diagnostics.com**

**teléfono: +49-(0)40-5480676-0**

### **NOTA**

Cualquier incidente grave que se haya producido en relación con este producto, se notificará a altona Diagnostics y a la autoridad competente del país.

## **13. Bibliografía**

- **[1]** Versalovic, James, Carroll, Karen C., Funke, Guido, Jorgensen, James H., Landry, Marie Louise and David W. Warnock (ed). Manual of Clinical Microbiology. 10º edición. ASM Press, 2011.
- **[2]** Cohen, Jonathan, Powderly, William G y Steven M Opal. Infectious Diseases, tercera edición. Mosby, 2010.

### **14. Marcas comerciales y aviso legal**

4s3™ (4titude); AltoStar® (altona Diagnostics); ABI Prism®, QuantStudio™ (Applied Biosystems); BD MAX™ (BD); CFX96™, CFX Manager™ (Bio-Rad); Universal Transport Medium™, UTM® (Copan); nasic® (Klosterfrau Healthcare Group); Rotor-Gene® (QIAGEN); ratioAllerg® (ratiopharm); LOINC® (Regenstrief Institute, Inc.); LightCycler® (Roche); FAM™, JOE™, MicroAmp™, ROX™, VIC™ (Thermo Fisher Scientific).

Los nombres registrados, las marcas comerciales, etc. usados en este documento, incluso si no están marcados específicamente como tales, no se deben considerar privados de protección legal.

El kit AltoStar® SARS-CoV-2 RT-PCR Kit 1.5 es un kit de diagnóstico con marcado CE de conformidad con la directiva 98/79/CE de diagnóstico *in vitro*.

Producto sin licencia de Health Canada y no aprobado ni autorizado por la FDA.

No disponible en todos los países.

© 2021 altona Diagnostics GmbH; reservados todos los derechos.

# **15. Símbolos**

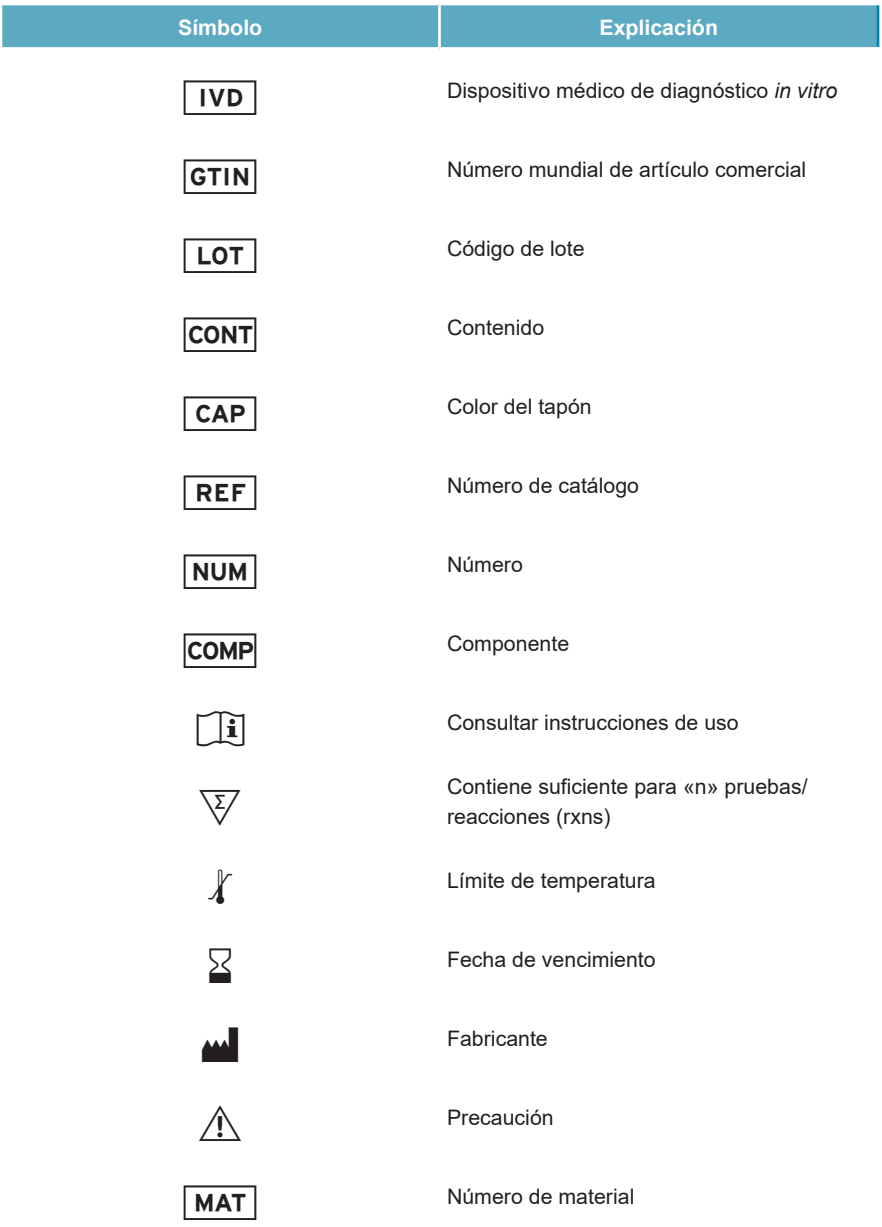

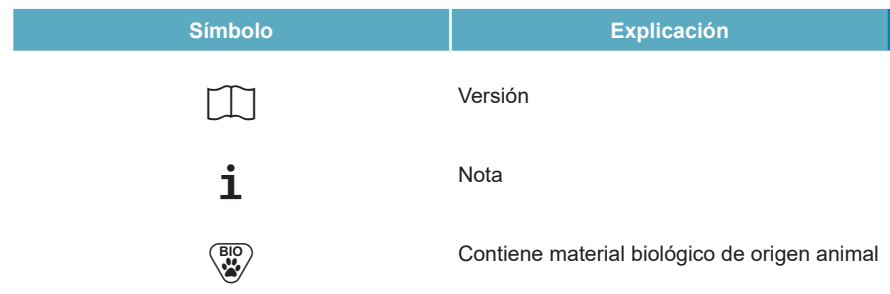

### **16. Protocolo de ensayo para el AltoStar® Connect software e información para la integración de LIMS**

El código de barras en 2D en la figura 15 se debe usar para instalar el último protocolo de ensayo para el uso del kit AltoStar® SARS-CoV-2 RT-PCR Kit 1.5 en el AltoStar® AM16. El código de barras solo se puede escanear en forma impresa. Puede escanear el código de barras directamente desde el manual o imprimirlo en una hoja independiente. Tenga en cuenta que el tamaño de la impresión afecta a la capacidad de escaneo del código de barras. Asegúrese de que el tamaño de la escala es del 100 %. Para escanear, dirija el escáner hacia la línea roja en el código de barras. Para obtener más información sobre la gestión de los protocolos de ensayo, consulte el capítulo respectivo en las instrucciones de uso del AltoStar® Connect software. Para obtener más información para la integración de LIMS, consulte la tabla 23.

### **AltoStar® SARS-CoV-2 RT-PCR Kit 1.5**

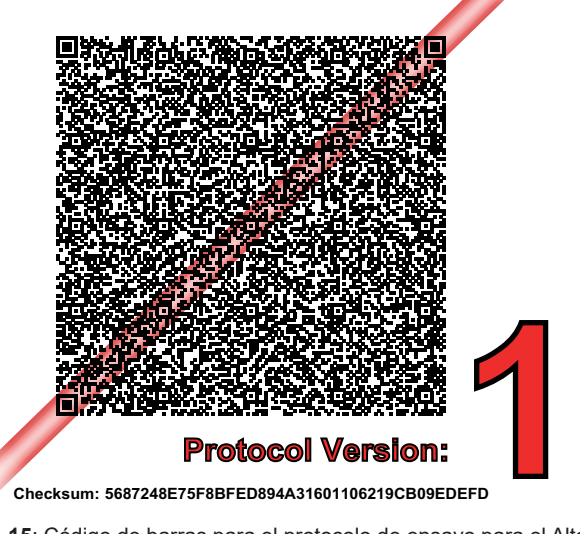

**Figura 15**: Código de barras para el protocolo de ensayo para el AltoStar® SARS-CoV-2 RT-PCR Kit 1.5

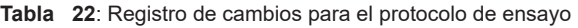

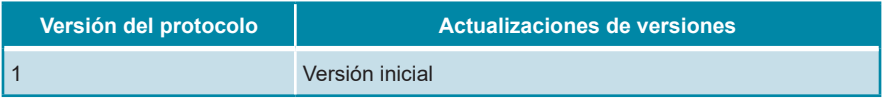

### **Tabla 23**: Información para la integración de LIMS

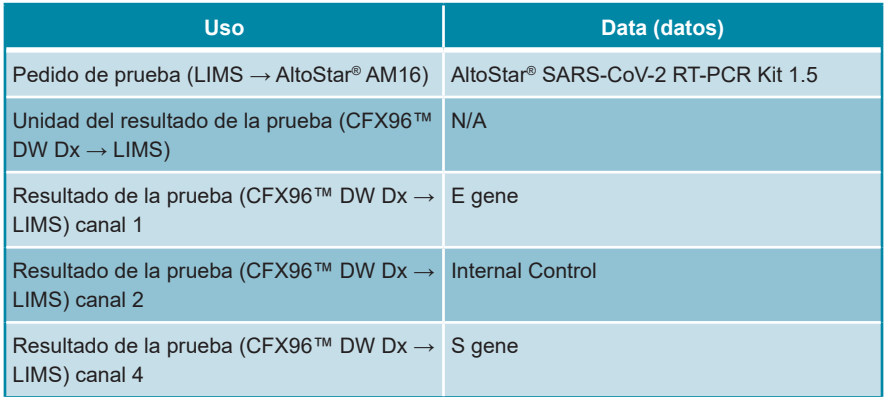

Para LOINC® (Logical Observation Identifiers Names and Codes), consulte el sitio web de altona Diagnostics GmbH (www.altona-diagnostics.com) o póngase en contacto con el soporte técnico de altona Diagnostics (consulte el capítulo 12. Soporte técnico).

# **17. Historial de revisiones**

**Tabla 24**: Historial de revisiones

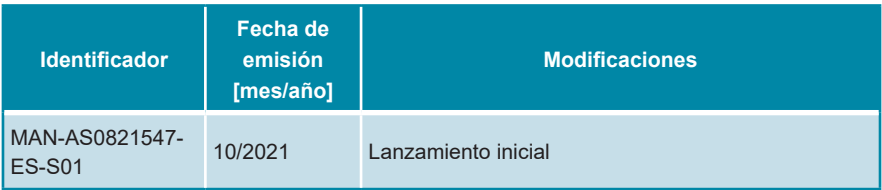

**página en blanco a propósito**

## altona Diagnostics GmbH Mörkenstr. 12 22767 Hamburg, Germany

phone +49 40 548 0676 0 fax +49 40 548 0676 10 e-mail info@altona-diagnostics.com

# **www.altona-diagnostics.com**

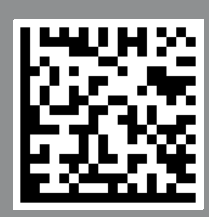

**always a drop ahead.**